# INVESTOR CENTER USER GUIDE

Welcome to Investor Center

 $\beta$ 

Computersha

Compar<br>Info

鳳

? Register

INGENUITY ADVANTAGE **CERTAINTY** 

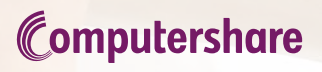

# **CONTENTS**

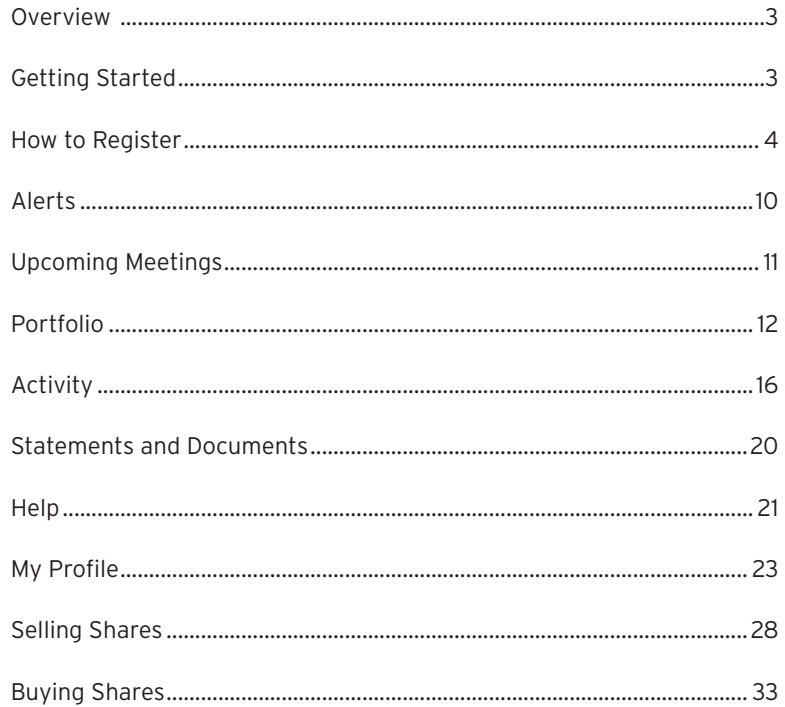

# **OVERVIEW**

Welcome to Computershare's Investor Center™ website. We have designed our shareholder Web application to provide shareholders with easy access to their portfolio of accounts, including historical transaction and payment data, statements, and tax documents. The Investor Center site is available around the clock. User access is secure and designed to allow shareholders to get the most out of their online account management experience.

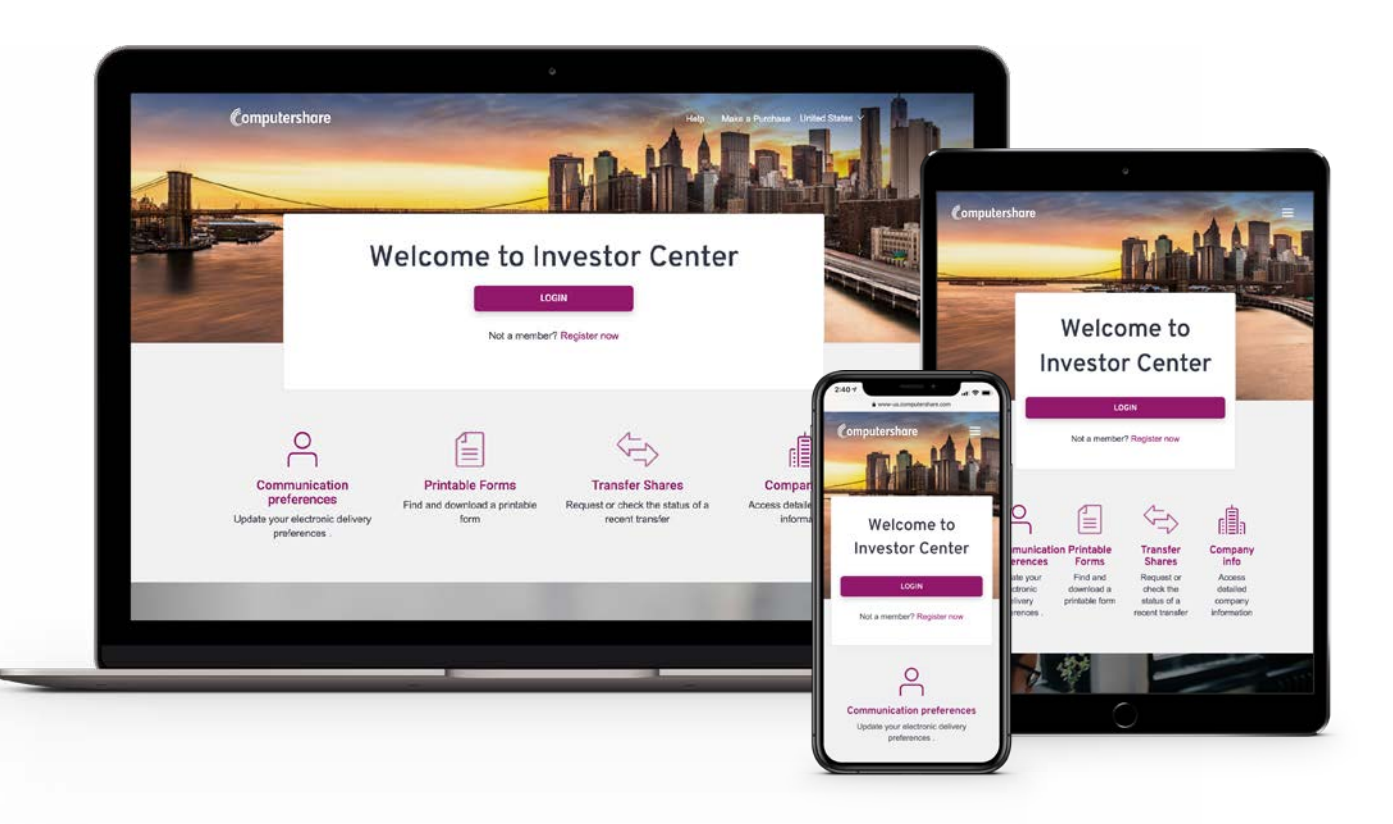

## **GETTING STARTED**

Go to: www.computershare.com/investor.

First-time users should click the "Register Now" link and follow the steps for creating a unique user ID.

Returning investors simply click "Login" and enter their user ID and password.

### **HOW TO REGISTER**

If you are a first-time user, you will need to validate your account with us. You can do this by using either your social security/taxpayer number or your account number and providing the requested additional information.

### Option 1 — Social Security number:

- > Social Security number or taxpayer ID
- > ZIP code
- > Ticker symbol or company name

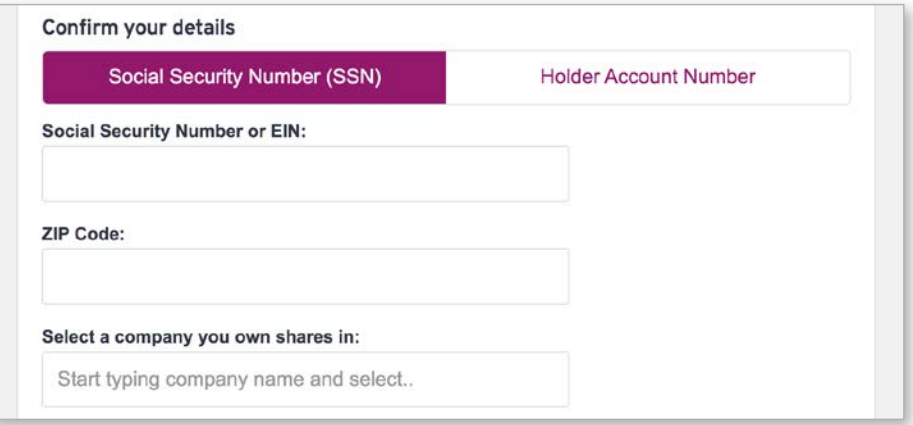

### Option 2 — Holder Account Number (US resident)

- > Account number
- > ZIP code
- > Ticker symbol or company name

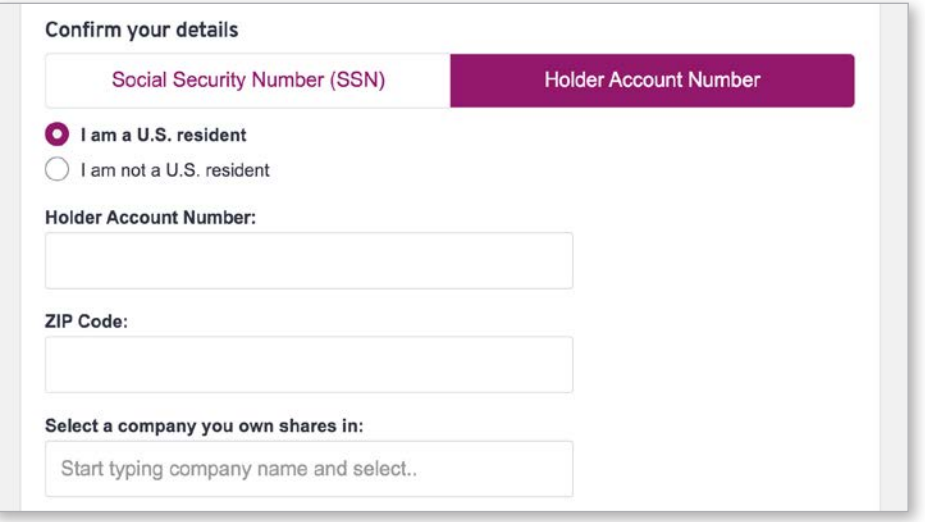

### Option 2- Holder Account Number (not a US resident)

- > Account number
- > Last Name
- > Ticker symbol or company name

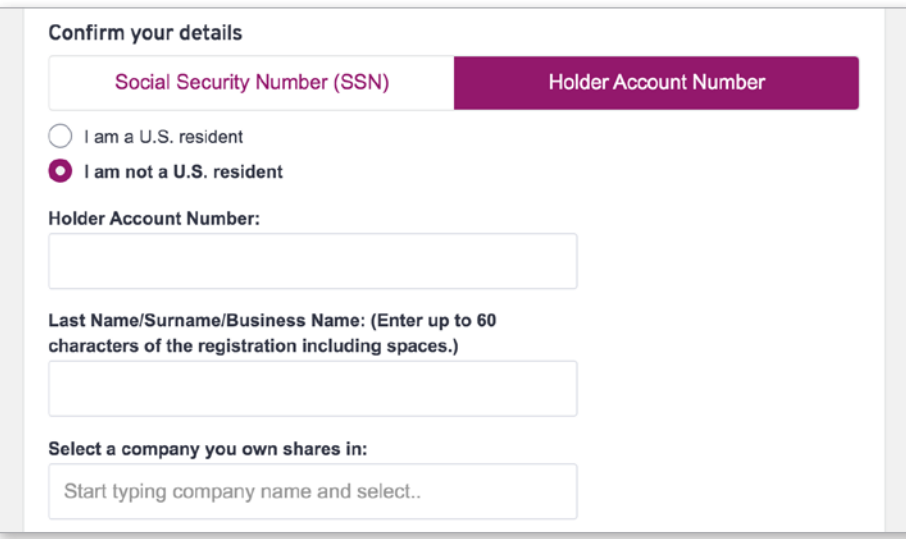

After accepting the terms and conditions, you will be directed to the "User Set-up" page. There, you will provide your name, email address and mobile phone number for account validation (mobile number is optional). You will also be prompted to create a unique "site seal" by choosing a color and entering three words of your choice. This custom site seal will appear each time you log in as an added layer of verification.

Choose a user ID and password for your account and enter them into the designated boxes. Finally, you will be asked to select three security questions.

Click "Save" to continue to the next step.

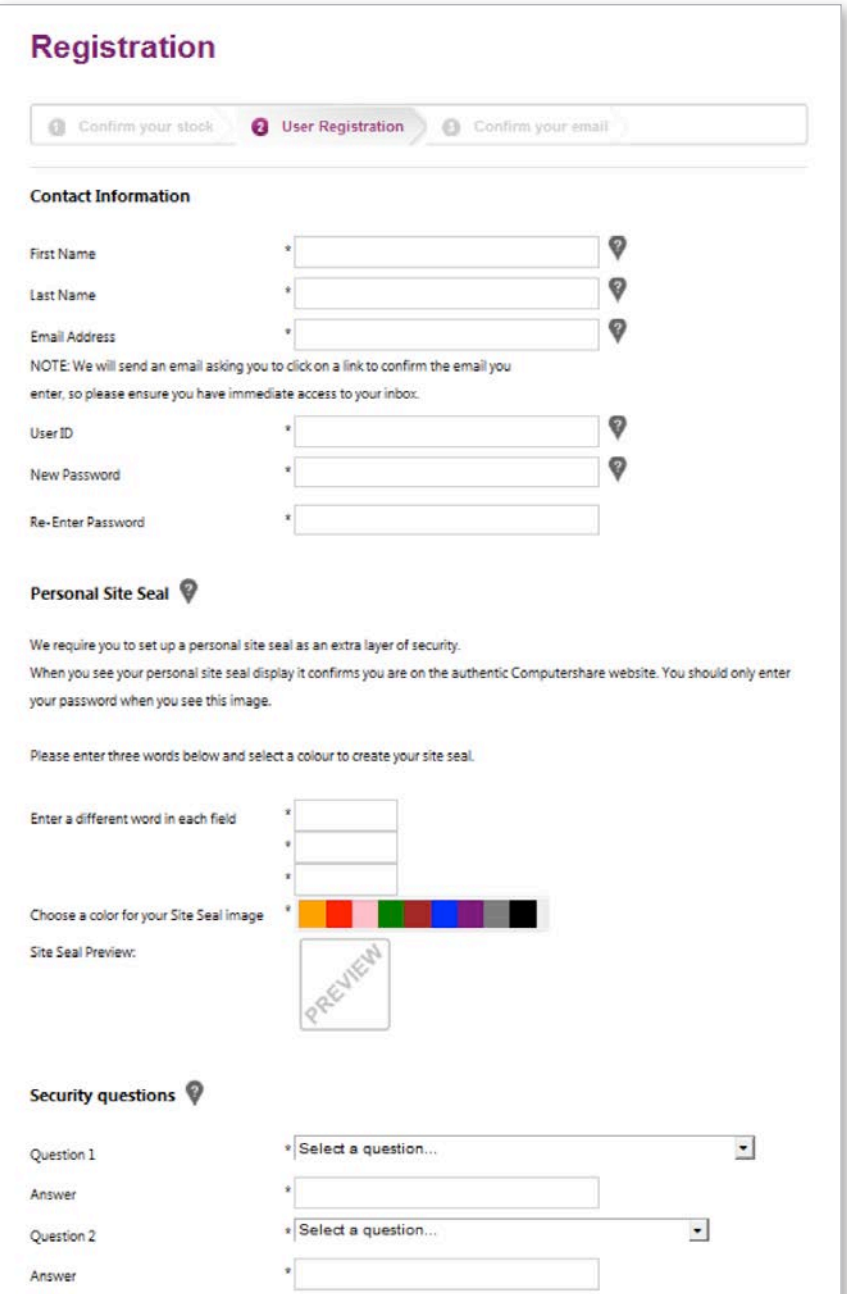

On the next page you will receive a message that an email confirmation link has been sent to you. Simply open the email that you receive and click the confirmation link.

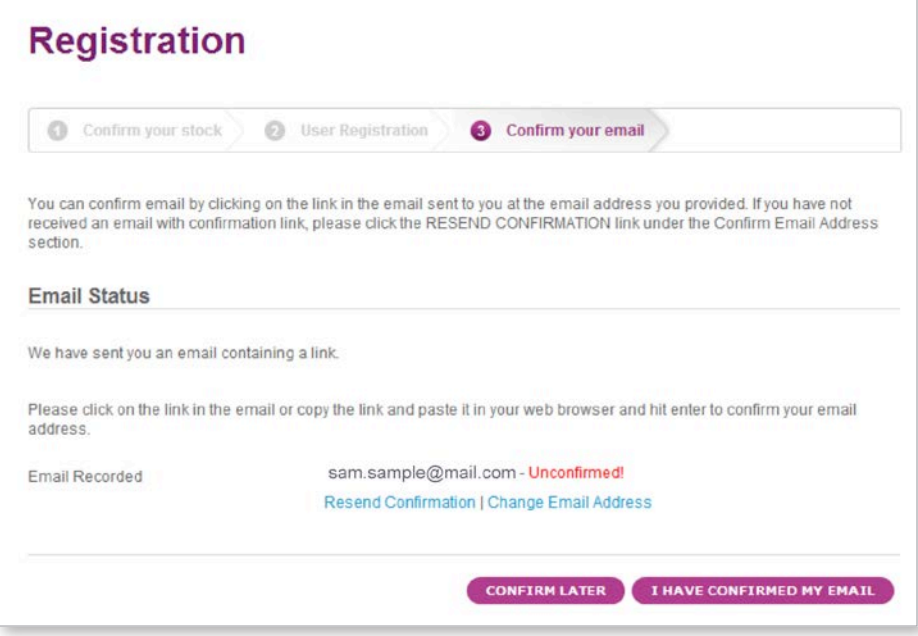

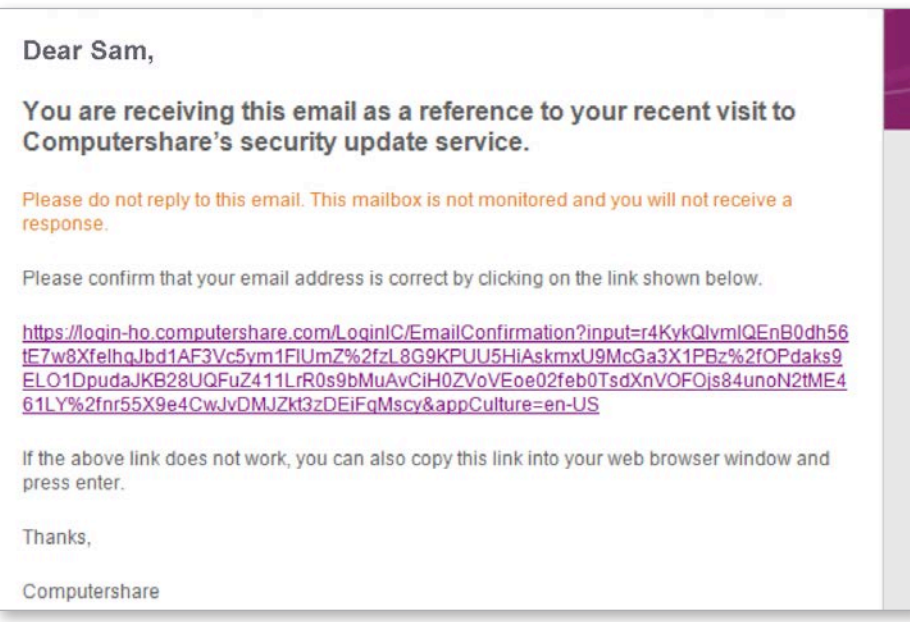

Upon clicking the link you will receive a confirmation that your email address has been confirmed.

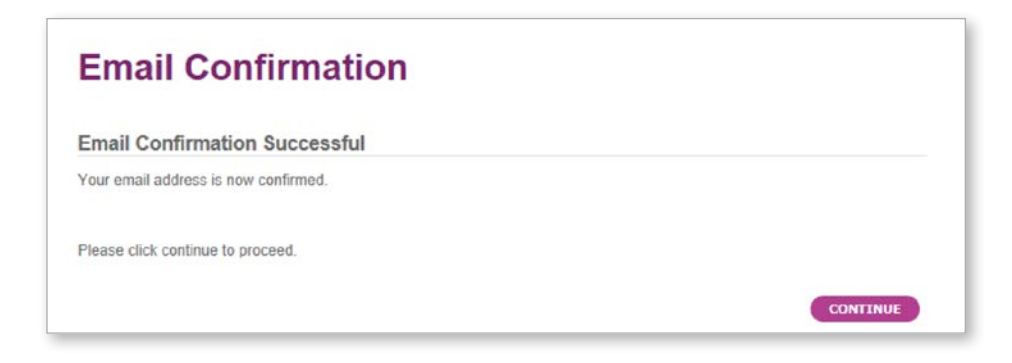

Due to regulatory considerations, some accounts meeting certain criteria may need to provide further authentication before gaining full access to their portfolio. If this is the case for you, you will be offered one of two options:

#### Option 1:

If you do not have Social Security number on record in Investor Center, after confirming your email address you will be notified that a verification code is being mailed to you. Once you receive your verification code in the mail, simply log onto the site and enter the code when prompted.

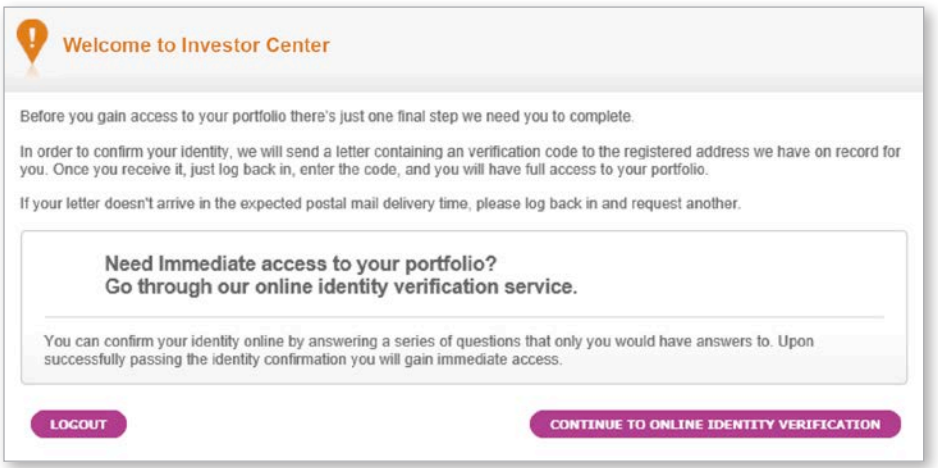

# Investor Center User Guide

### Option 2:

If you have a Social Security number on record in Investor Center, you will be offered the option to use our online identity verification process. Just verify your Social Security number, name and address and click next to proceed. Using our third party provider, LexisNexus, we will present you with question obtained from public records. Once the questions are answered successfully you will have full access to the site.

If you answer the questions incorrectly, we will simply mail you the verification code as stated in Option 1 above.

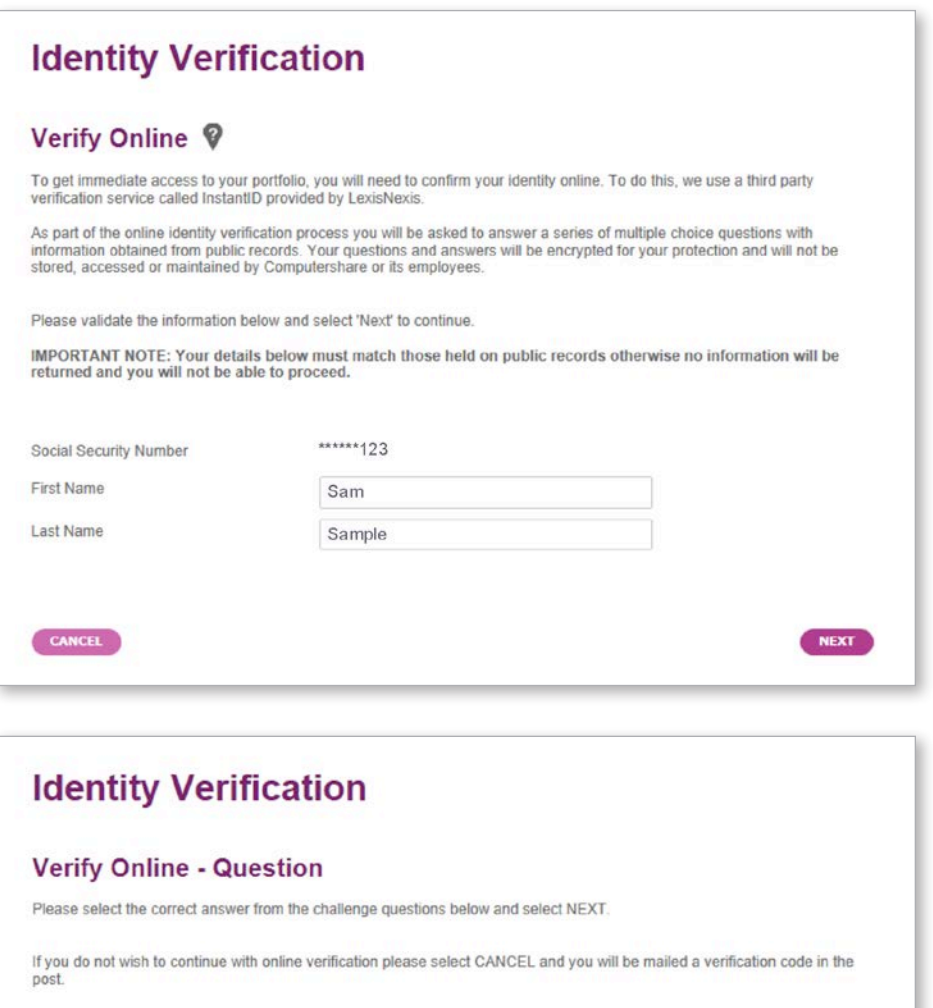

Which of the following corporations have you ever been associated with?

- C Verid, Inc.
- $\bigcirc$  Business, Inc.
- C Virtual Compliance, Inc.
- C Food & Bar, Inc.
- C None of the shows

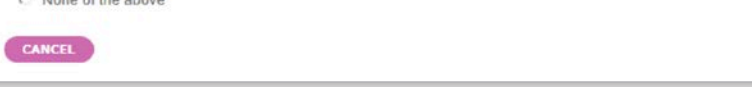

**NEXT** 

# **ALERTS**

Investor Center monitors your accounts and alerts you when there are important items that need to be addressed. You will see a yellow banner at the top of the screen and/or an alert indicator next to the corresponding Profile icon when one or more of your accounts has:

- > Uncashed checks
- > An uncertified tax status
- > An invalid mailing address

Click the banner or icon when you are ready to take action. You will then be taken to the related online wizard to complete your update.

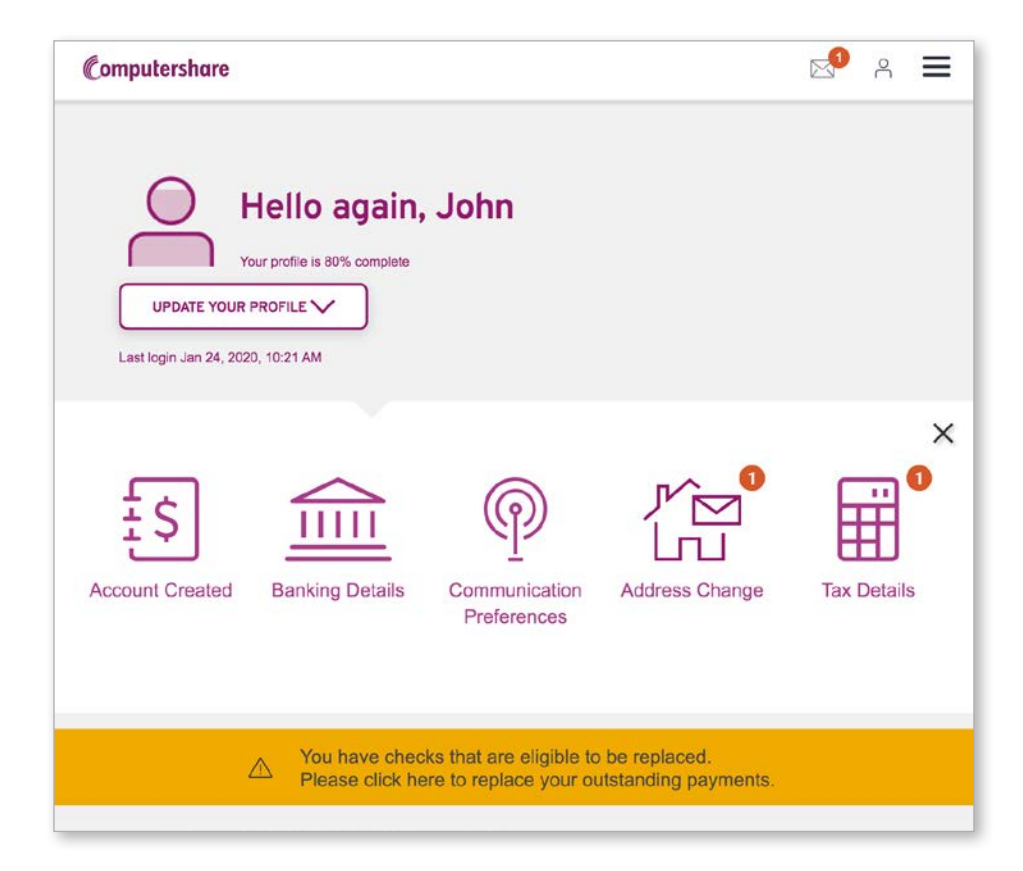

# **UPCOMING MEETINGS**

You will see alerts when a company in your portfolio is hosting a meeting on Computershare's Investor Vote website. Ready to vote your shares? Click Vote Now for immediate access to the Investor Vote website where you can view or download meeting materials, cast your vote, and set your delivery preferences for future proxy materials. And you won't need to enter your control number.

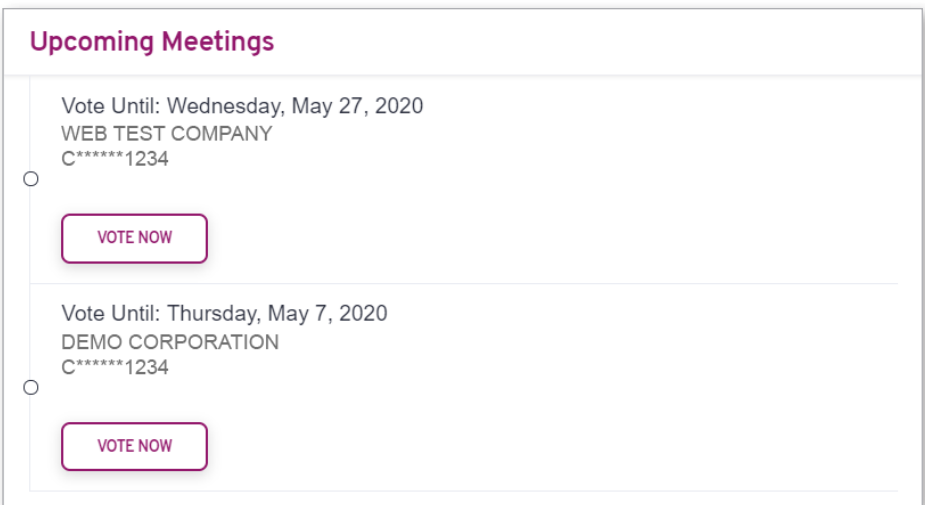

# **PORTFOLIO**

Portfolio is a snapshot of all your holdings with Computershare, including number of shares held, values and related links. Your portfolio is organized by company, so if you own various types of shares in a particular company (certificate shares, registered shares, employee plan shares, etc.), they are all consolidated under the same holding.

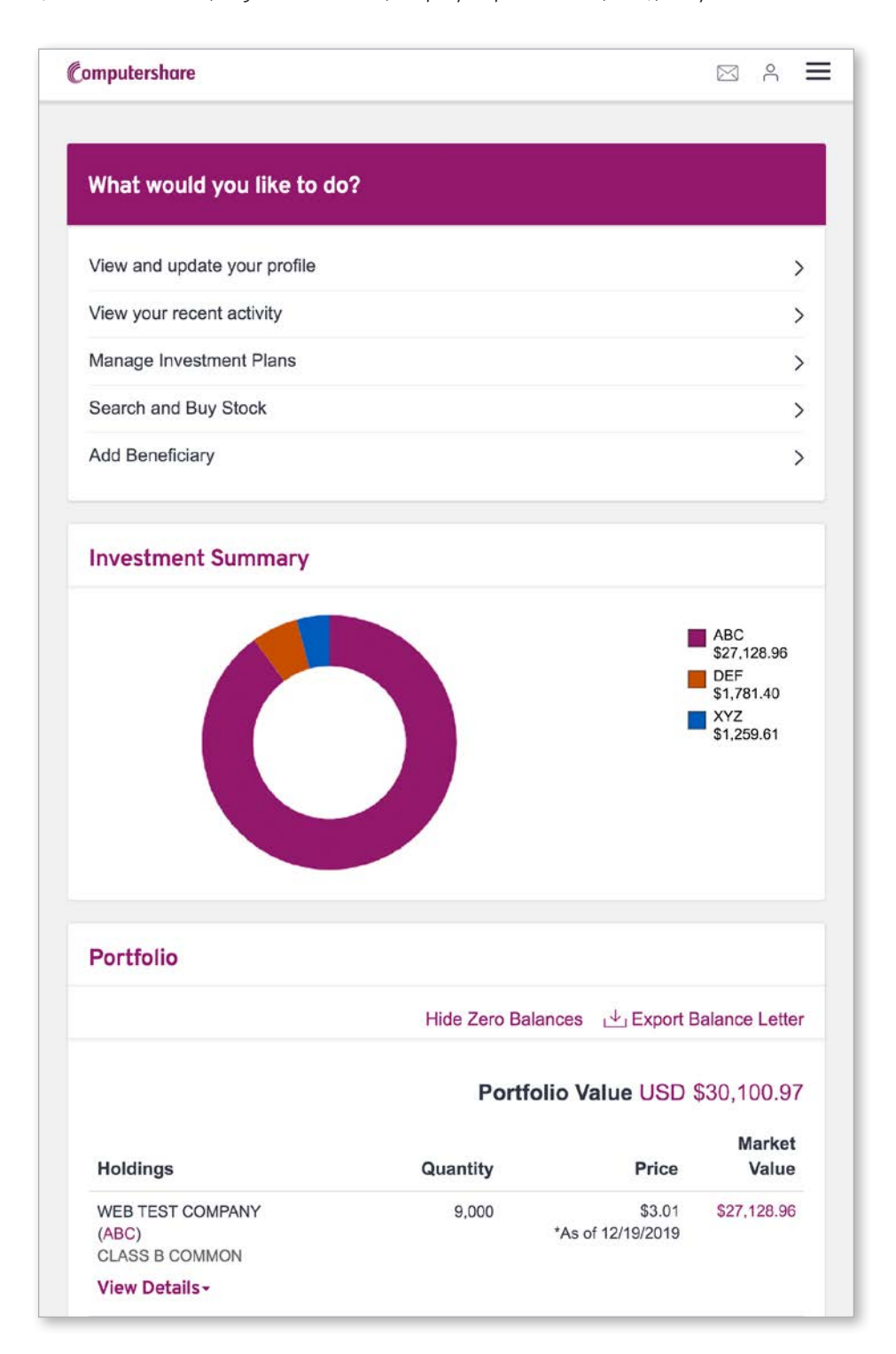

The Portfolio also serves as the launching pad for your Investor Center experience. The "What would you like to do?" menu provides quick access to popular functions.

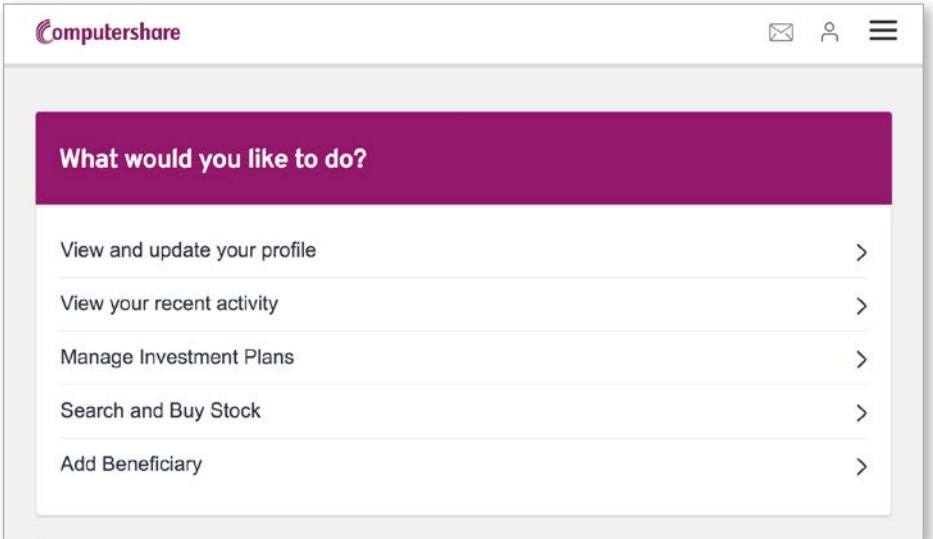

Click the profile icon or hamburger menu in the top right corner to access other sections of the site. Click the envelope icon to access your messages.

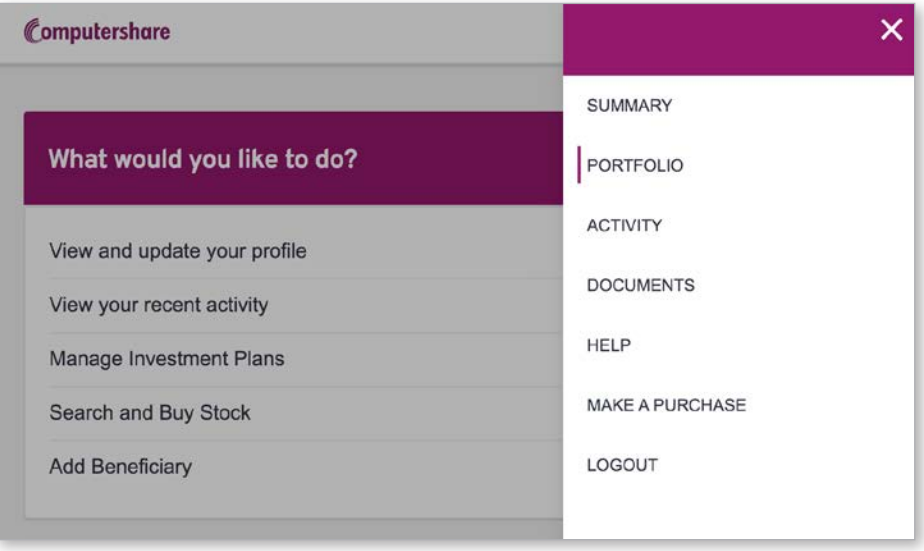

### Additional Detail on Holdings

To see additional detail on a particular holding, click on the "View Details" link on the left.

Click the "Actions" link to see a list of the activities available for that type of holding. You will only see the transactions that are applicable to the selected holding, such as "Sell", "Buy", "Transfer Shares" and "Request Certificate".

The Actions menu also provides access to Documents, Account Details, Payments, Transaction History and Company Information.

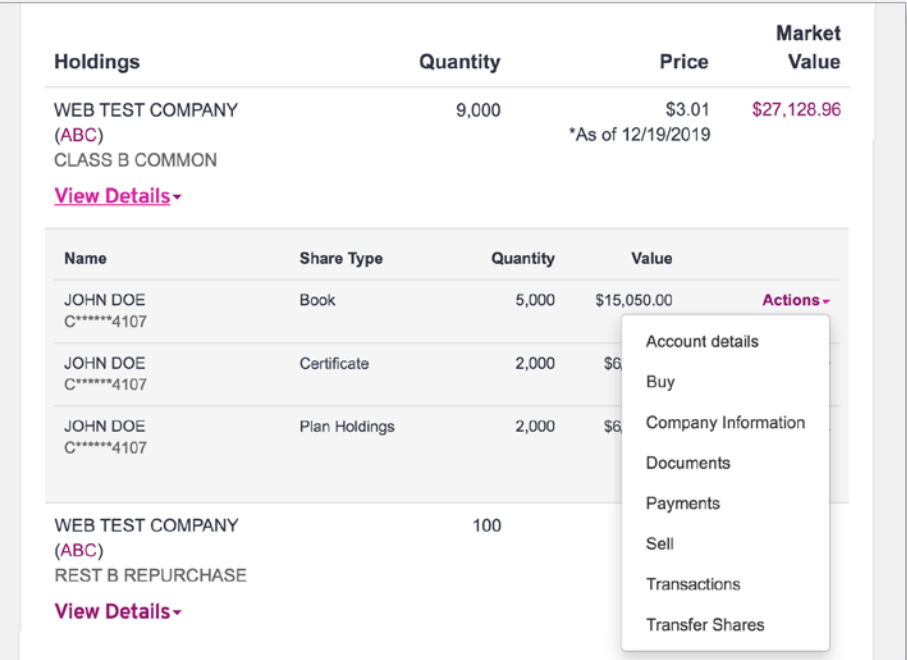

#### Add External Holdings

If you have shares held outside of Computershare you may use the Add External Holdings feature to include them in your portfolio balance. Locate the company by ticker or name then enter the number of shares that you own.

Please note that any decrease or increase in you balances entered are not updated automatically as they are not managed by Computershare. You may use the Edit feature to make updates to the balance.

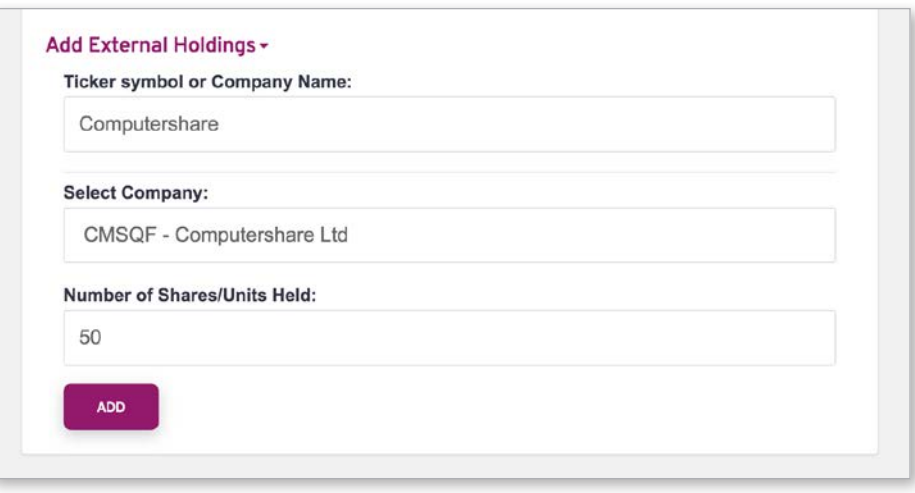

### Balance Letter

To retrieve a balance letter, simply click on the "Export Balance Letter" link and select the criteria you desire for you letter.

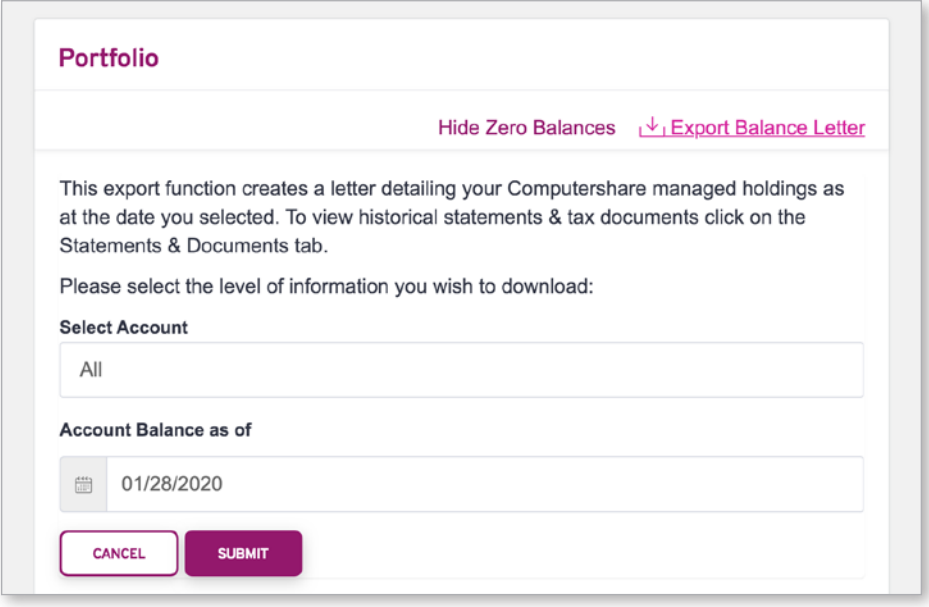

# **ACTIVITY**

The Activity section contains information on dividends and payments, past transactions and pending transactions.

### Dividends & Payments

The account filter allows you to display information for a single account or all accounts. Date filters allow you to focus attention on a financial reporting year or date range of your choice.

You can export a PDF of your dividend and payment history by clicking the "Export to PDF" link (the PDF will contain all information for the filter criteria you selected; if you select all companies and all financial years, the PDF will contain all dividend and payment history for all of your holdings).

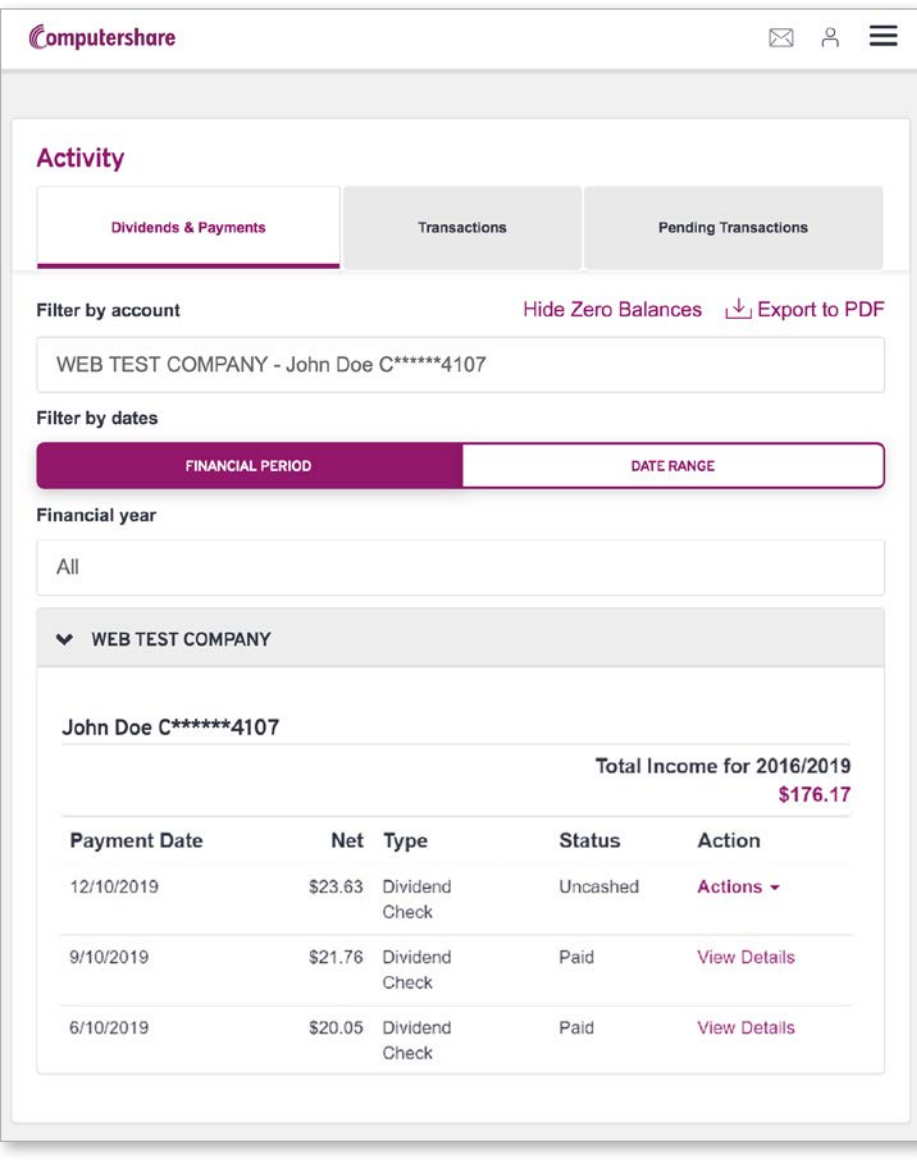

# Investor Center User Guide

Click "View Details" to access additional information for any payment (dividend details, payment details, and taxes and fees as applicable). Misplaced a check? Click "Replace Check" to initiate a check replacement request.

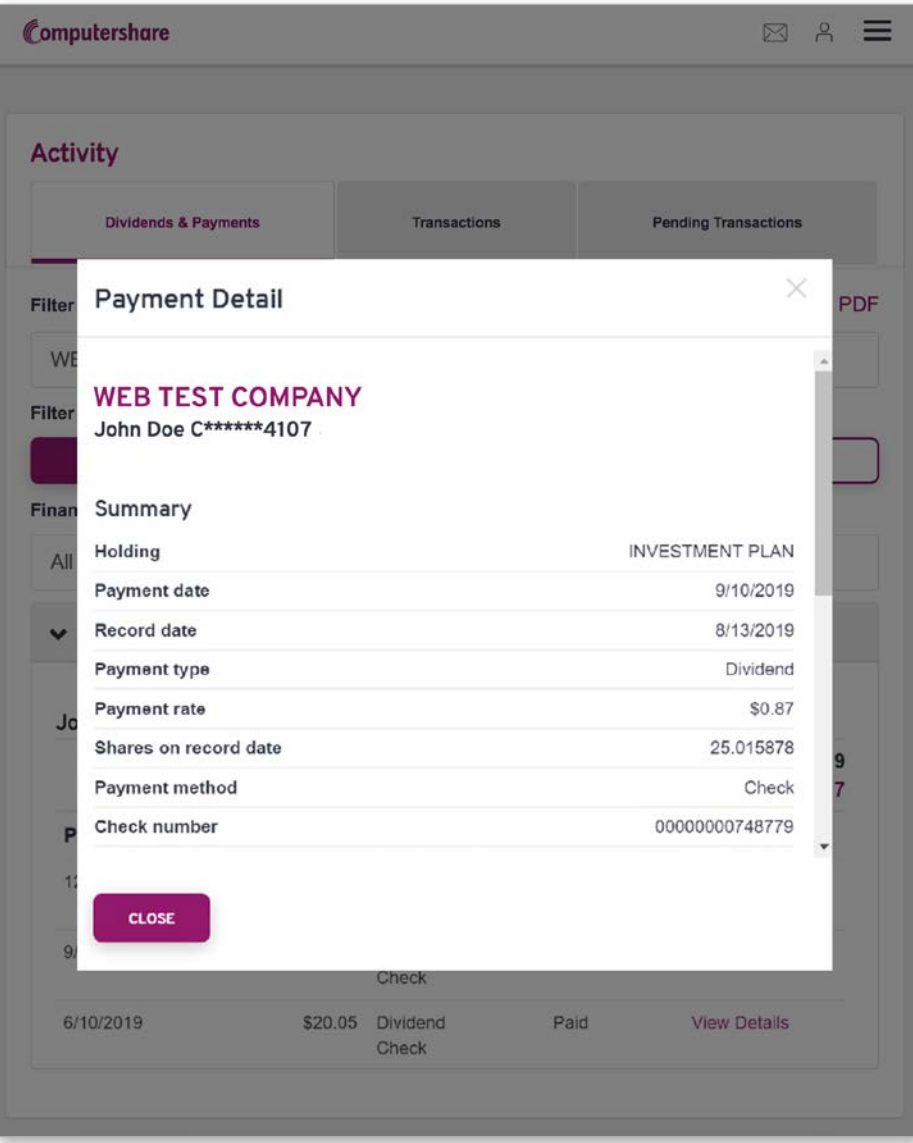

### **Transactions**

This area allows you to view and manage your transaction history. The account filter allows you to display information for a single account or all accounts. Date filters allow you to focus attention on a financial reporting year or date range of your choice. You can export a PDF of your transaction history information by clicking the "Export to PDF" button (the PDF will contain all information for the filter criteria you selected; if you select all companies and all financial years, the PDF will contain all transaction history for all of your holdings).

Click the arrow or company name to show/hide the transaction activity pertaining to that company.

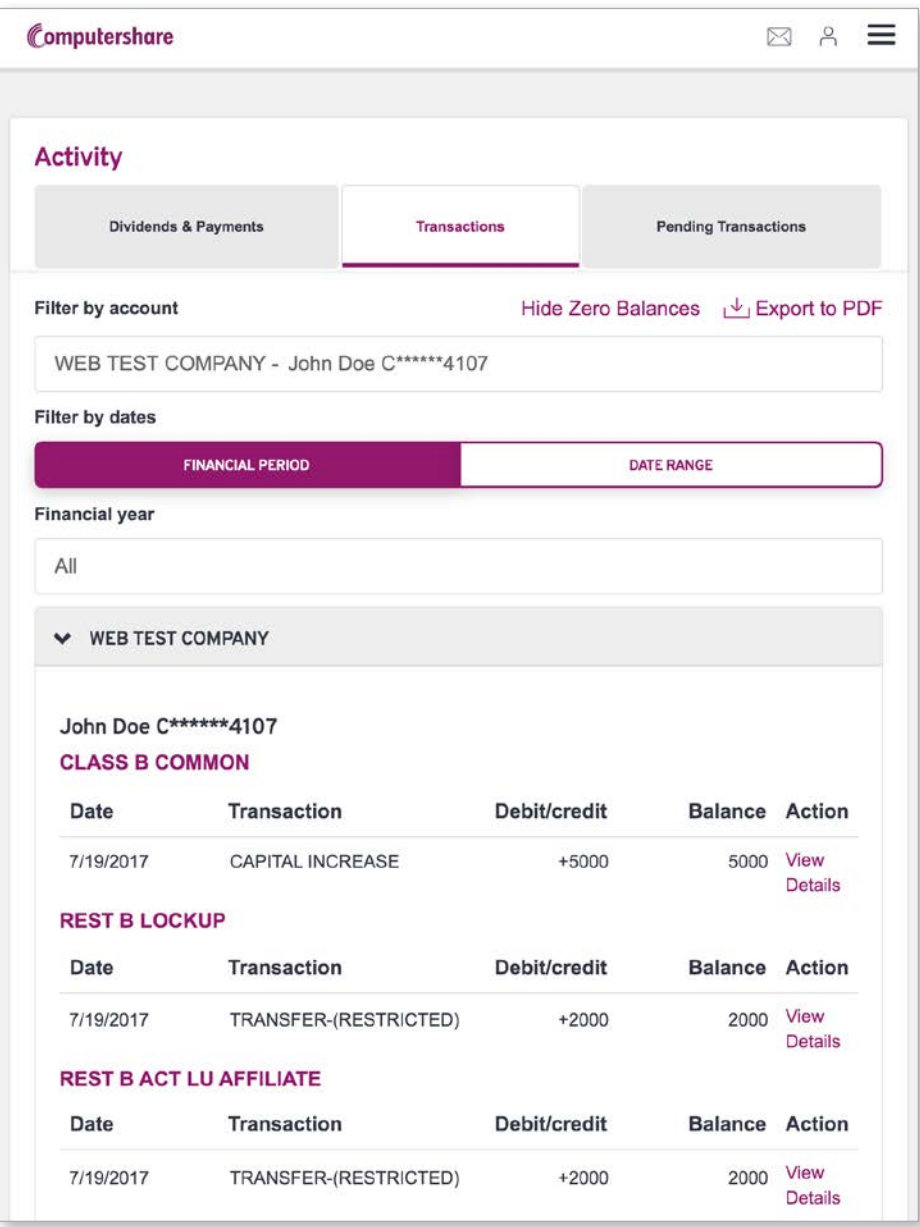

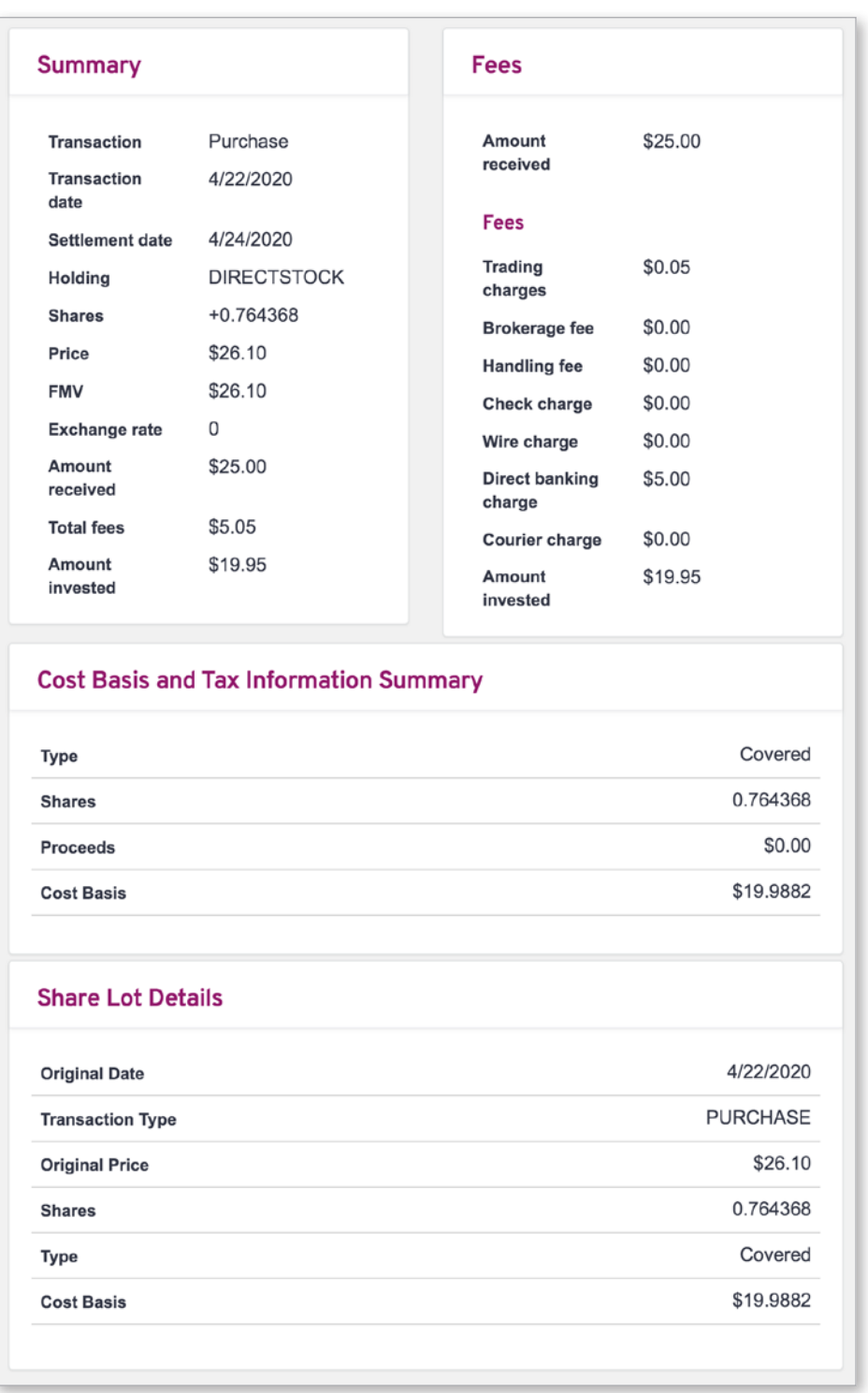

Click "View Details" to access additional information for any transaction (fees, taxes and cost basis as applicable).

# **STATEMENTS AND DOCUMENTS**

This area allows you to view and manage various statements and documents for your holdings. Click the View PDF button to view, download or print any document.

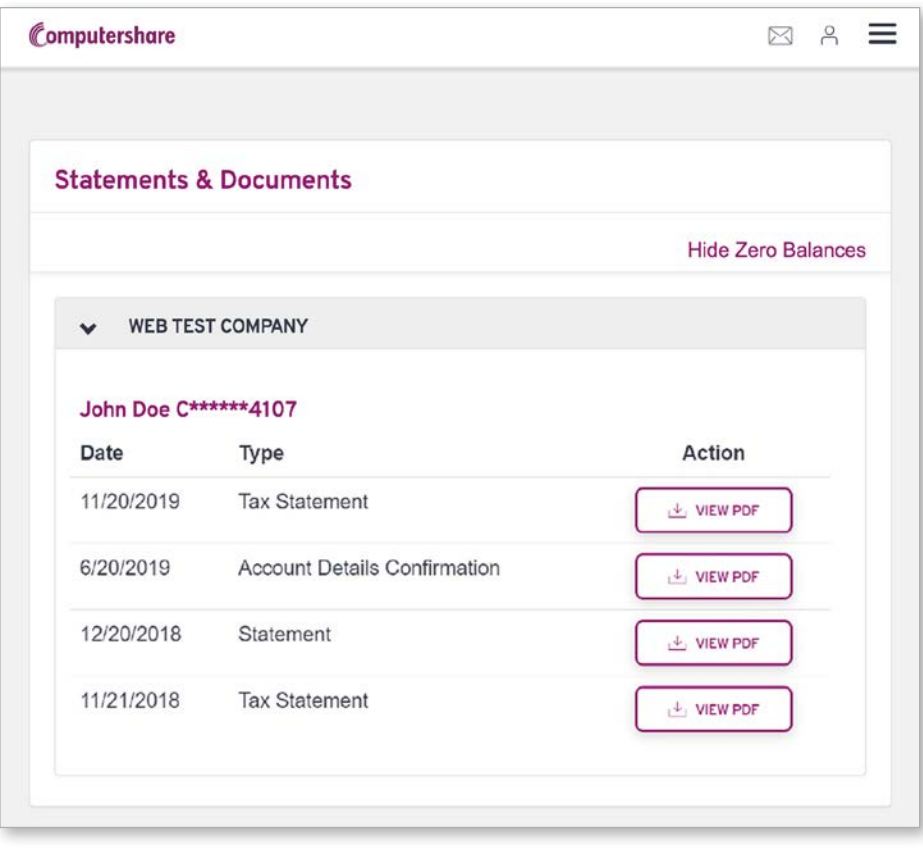

# **HELP**

Within the Help section you can watch how-to videos, research company information, download printable forms, see answers to frequently asked questions, view contact information, or ask Penny our virtual assistant a question.

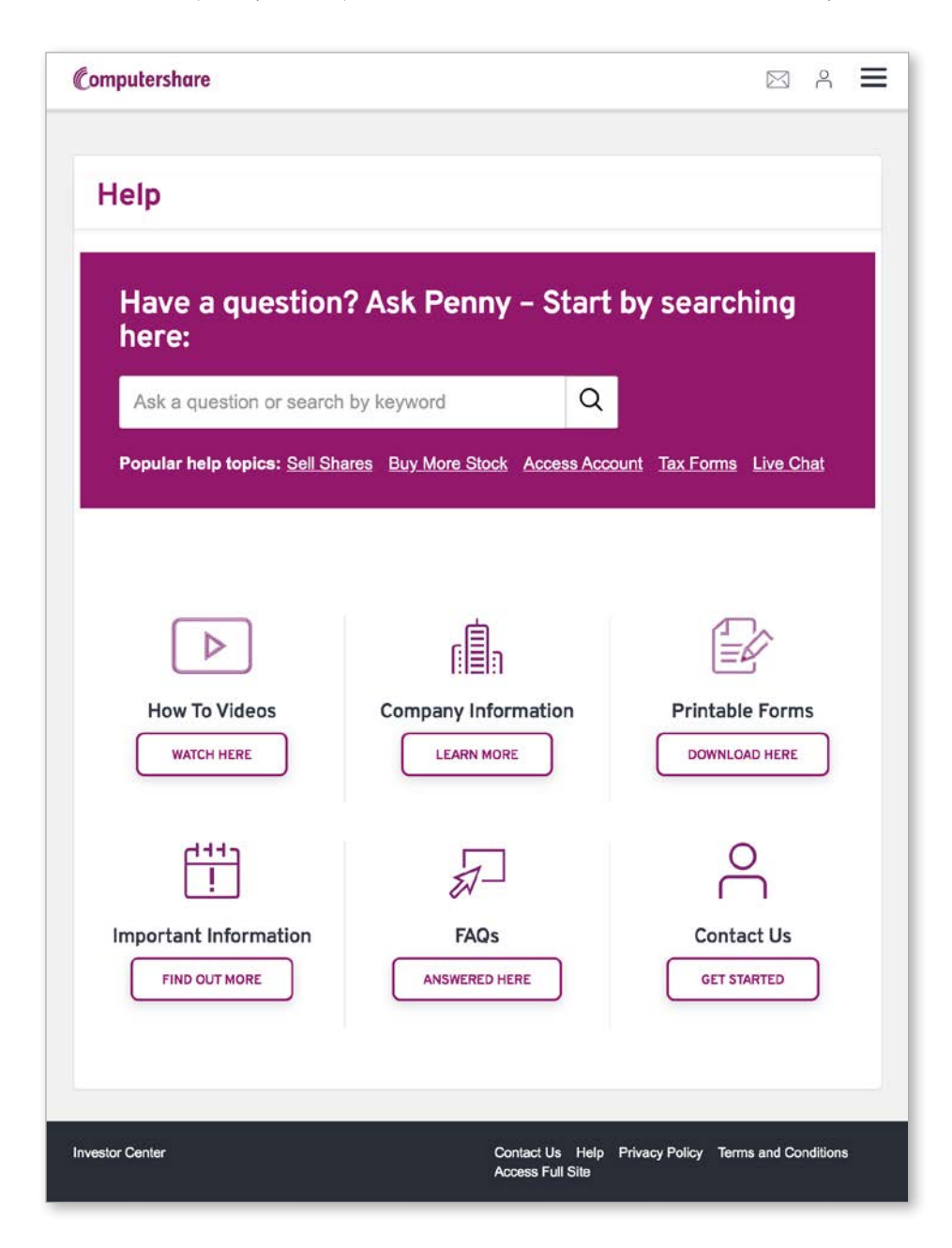

### Company Information

You can learn more about the companies you are invested in, or obtain information on companies you are considering investing in, by going to the "Company Research" section of the Investor Center site. Simply type in the ticker symbol or company name to begin your search.

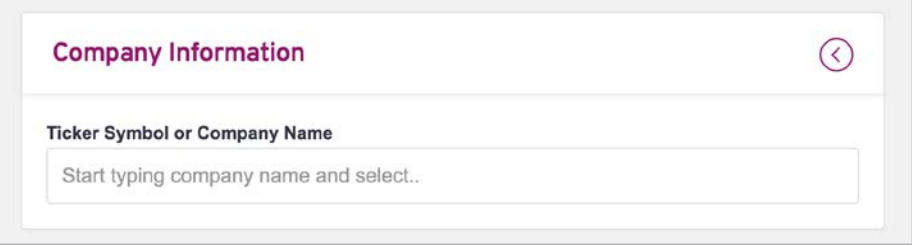

Information for the company you select will appear on the screen, including market price (and an option to view even more detailed market information on the company), any upcoming corporate actions or events, and company forms.

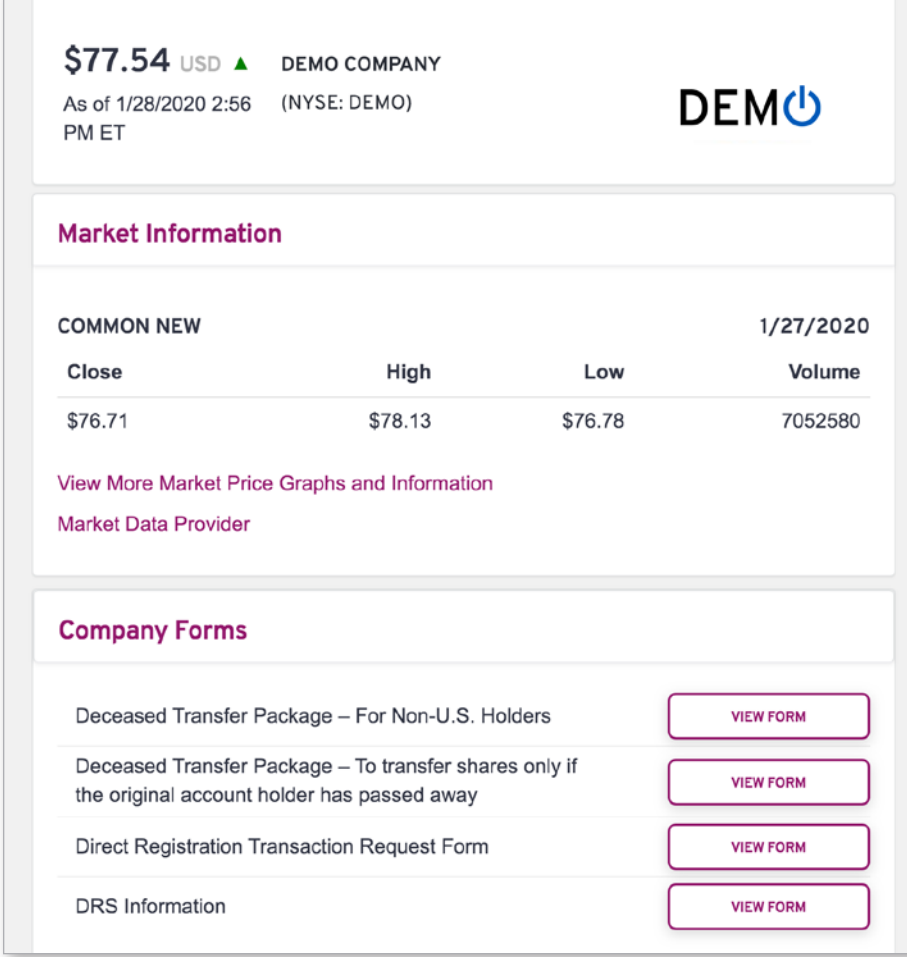

 $\overline{ }$ 

# **MY PROFILE**

Access My Profile to view or update the following account information::

### Address Change

Update addresses for any of your holdings.

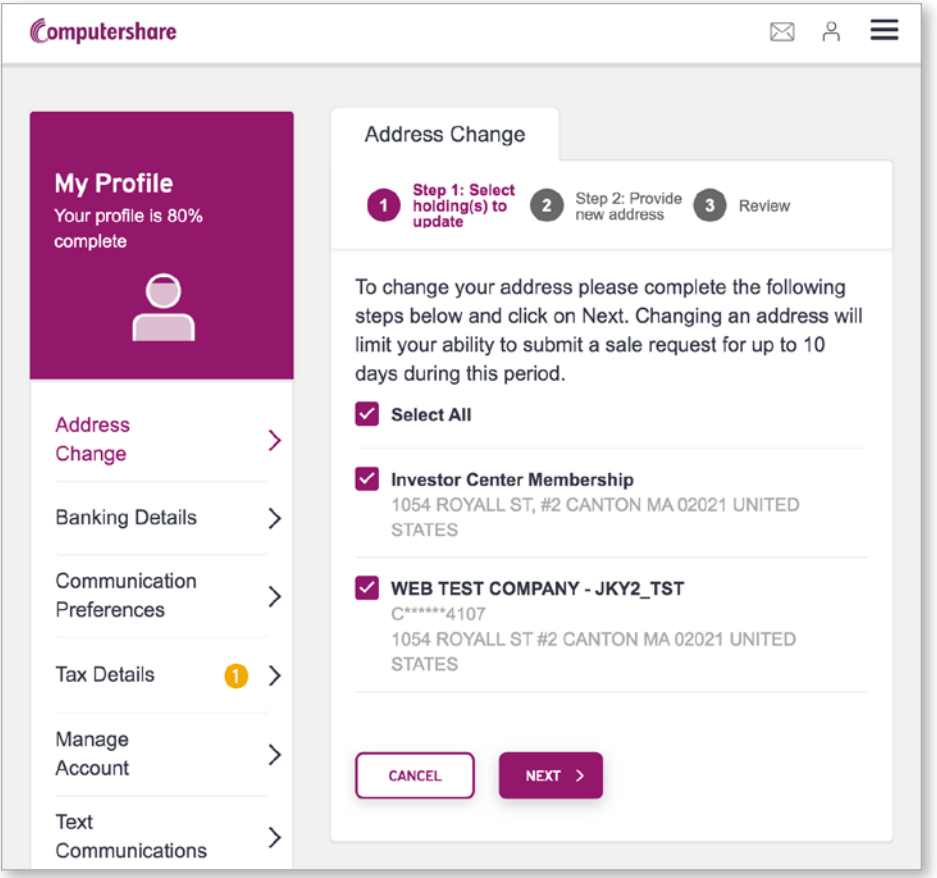

# Banking Details

Provide account and routing numbers for direct deposit or wire transfer of payments and dividends.

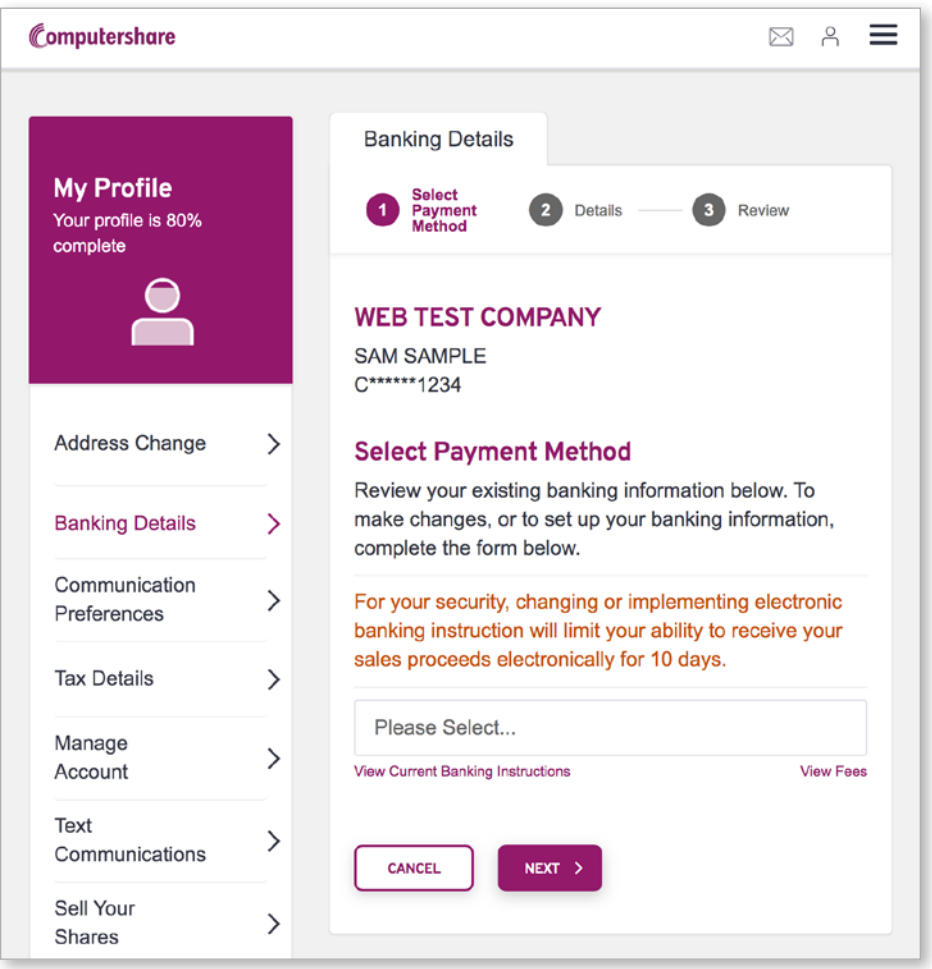

### Communication Preferences

Enroll in electronic communications to receive documents electronically rather than via mail, reducing environmental impact.

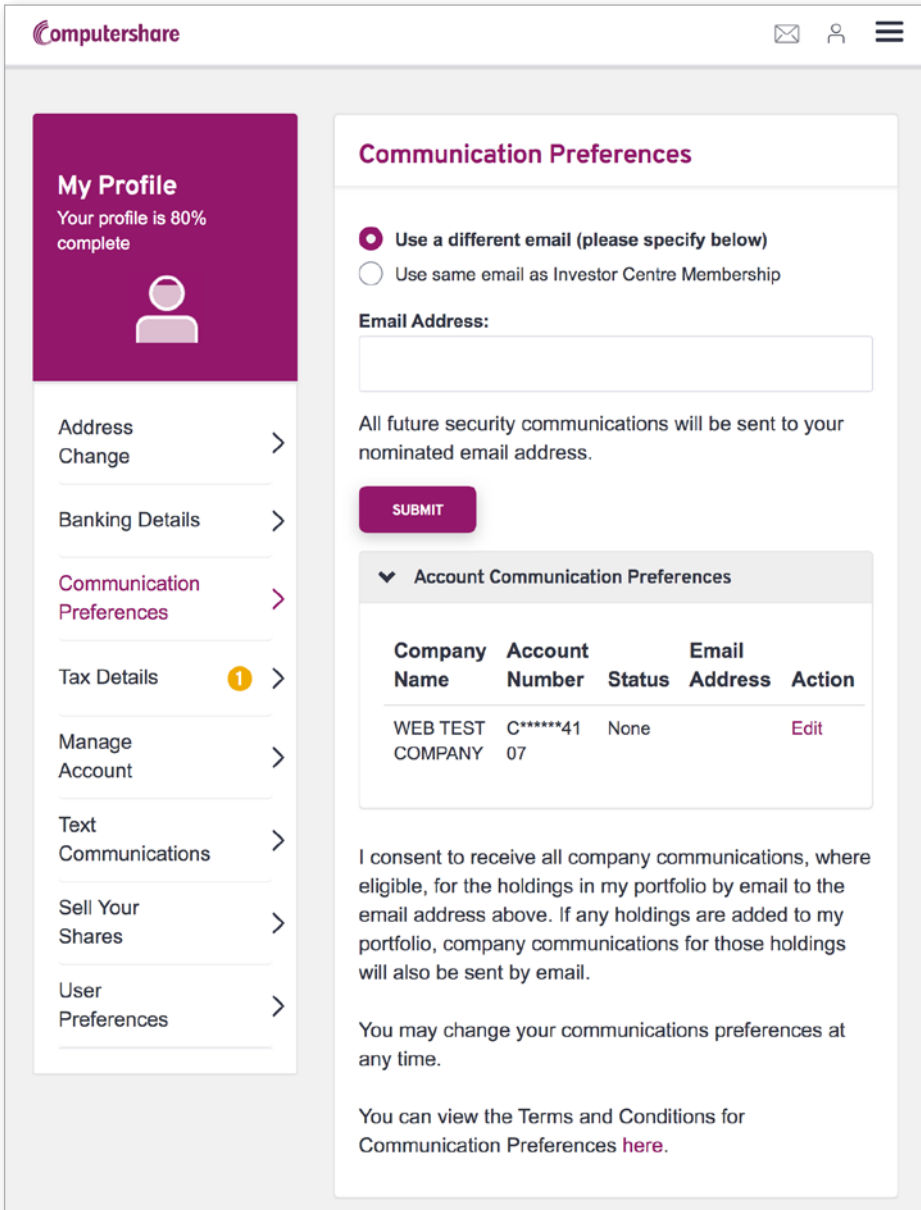

# Tax Details

Complete US tax certification online.

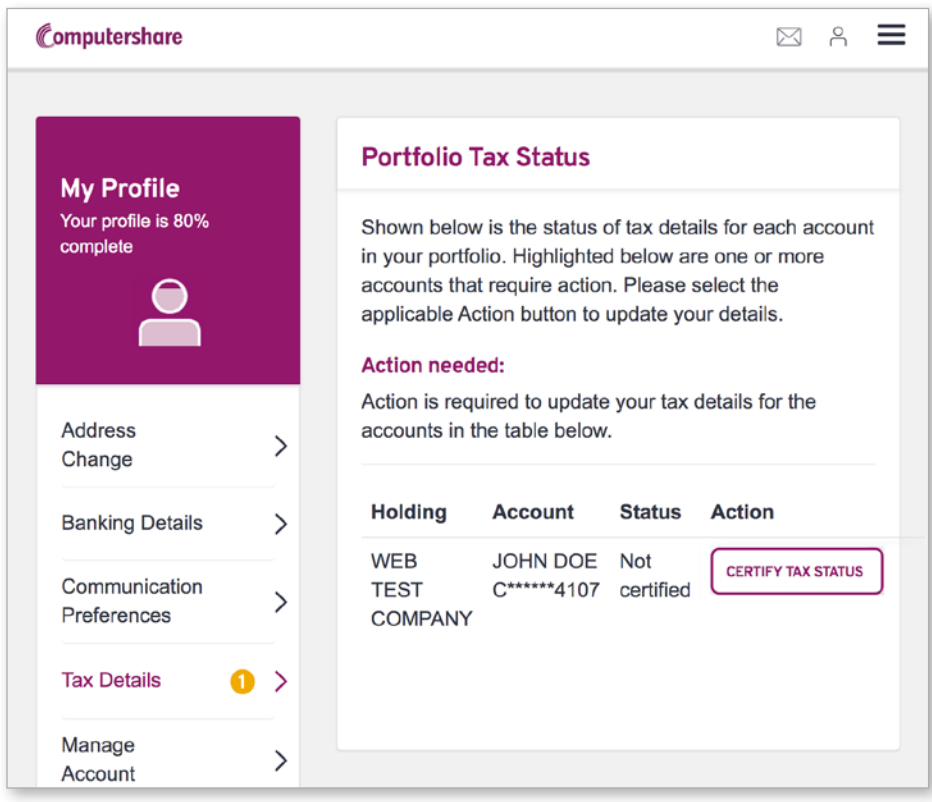

# Text Communications

Enroll to receive text alerts regarding your holdings.

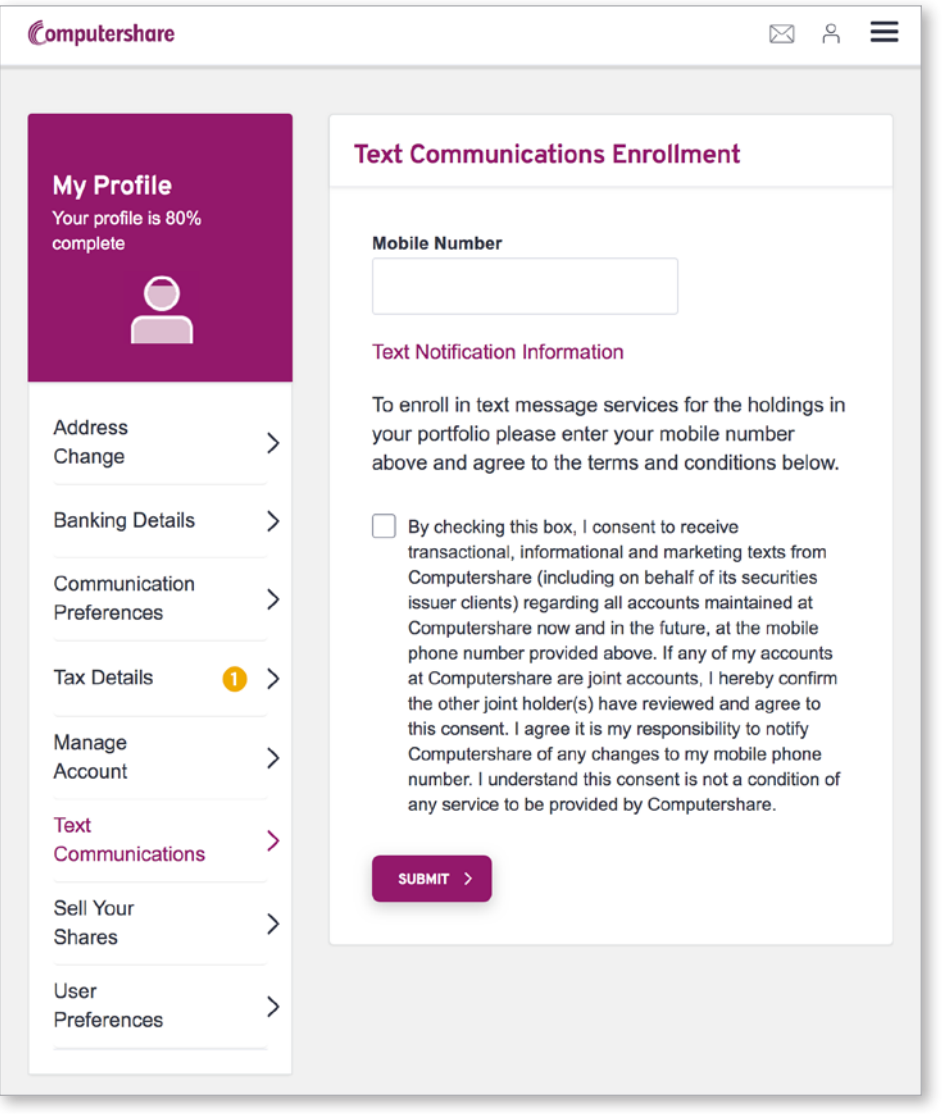

# **SELLING SHARES**

Selling shares is easy through the Investor Center website. From your portfolio, click on the holding you wish to sell from, go to the "Actions" drop-down menu on the right and click "Sell."

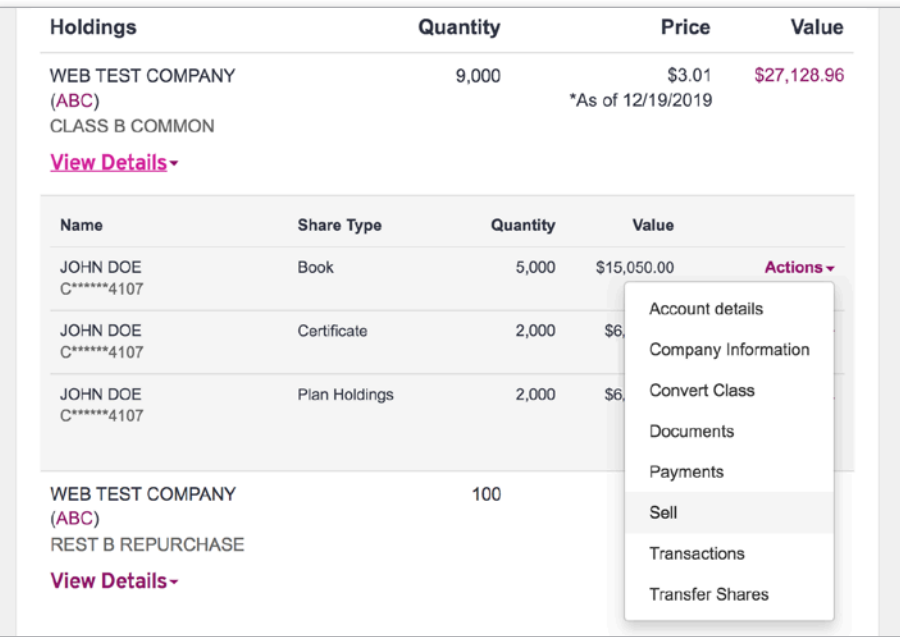

From here, you will be walked through a simple, four step process to sell shares.

1. Pre-sell details. Confirm that your address and banking information is correct before clicking "Next."

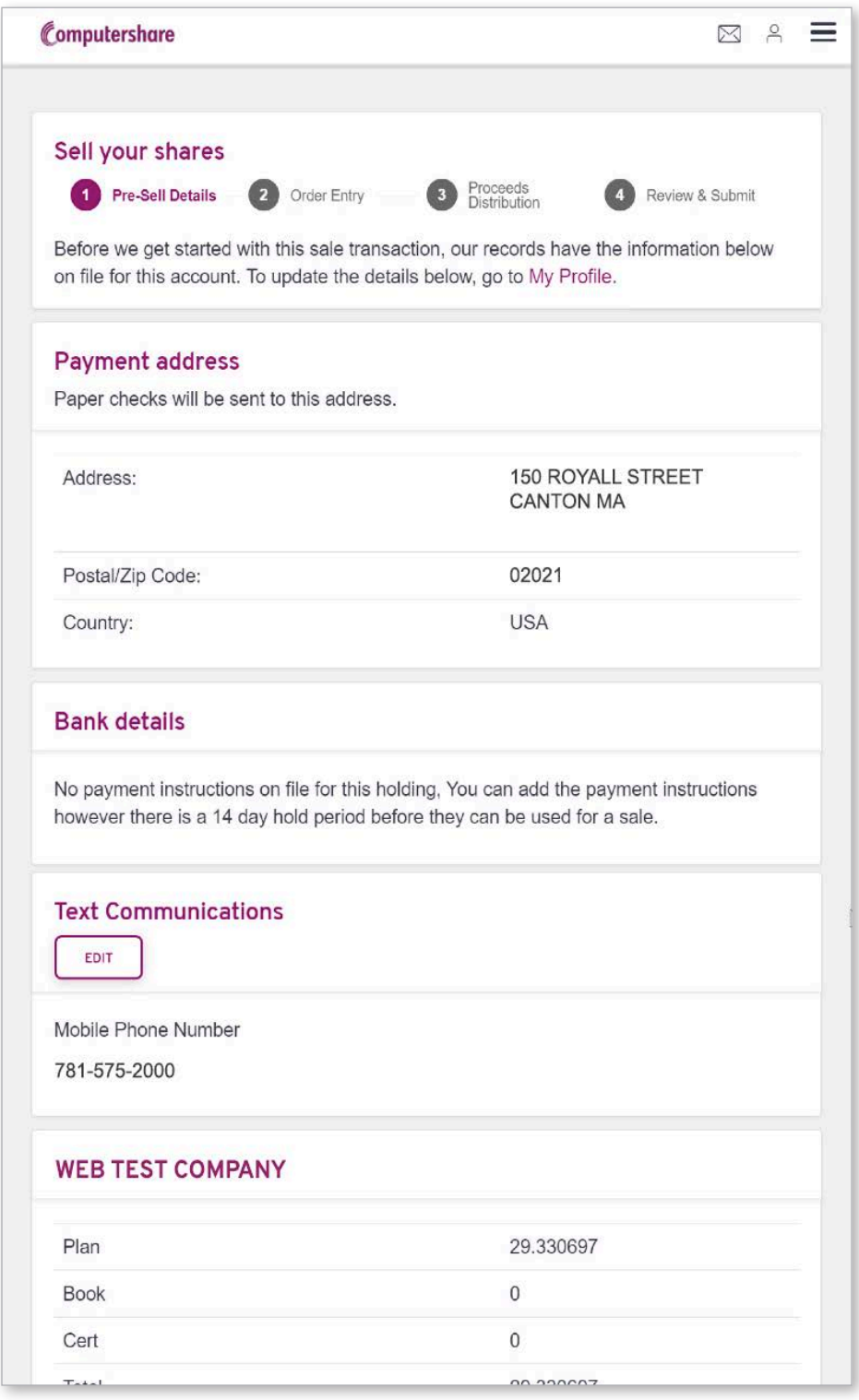

2. Order Entry. Specify the amount of shares you wish to sell (by number of shares or dollars) and the order type. Click "Next."

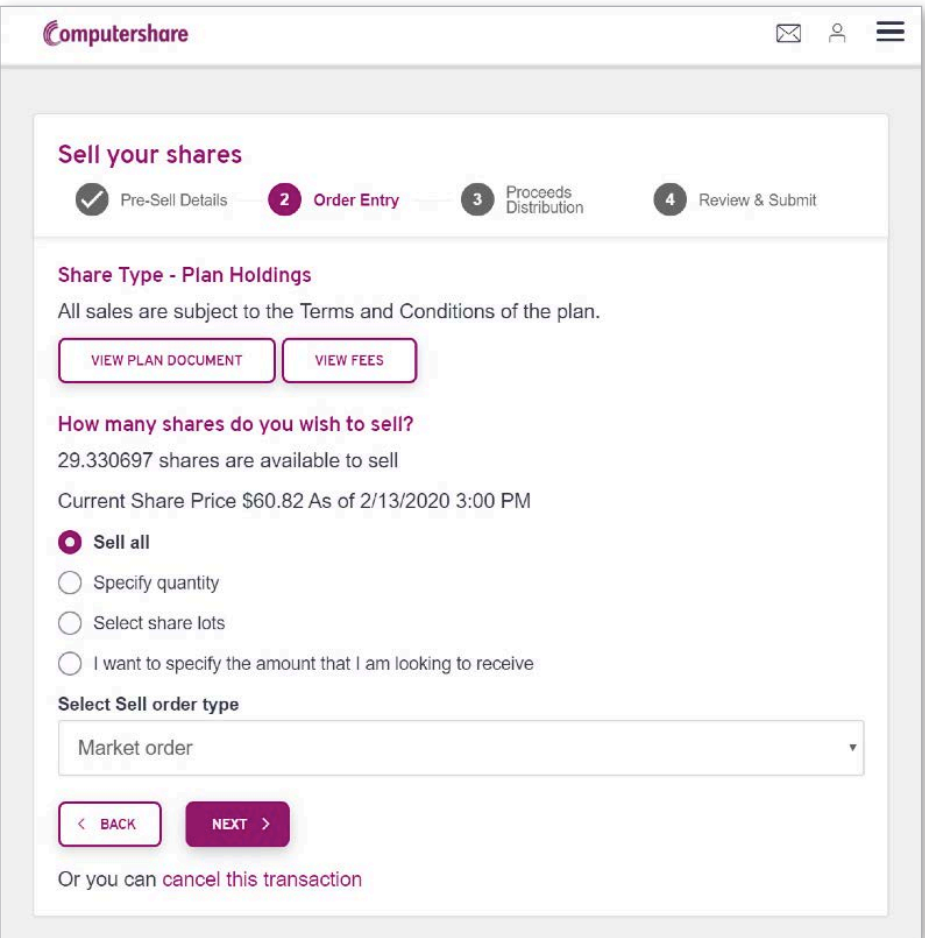

3. Proceeds distribution. Select how you wish to receive your payment (check, ACH deposit, etc.) and your preferred delivery method. After making your selections, click "Next."

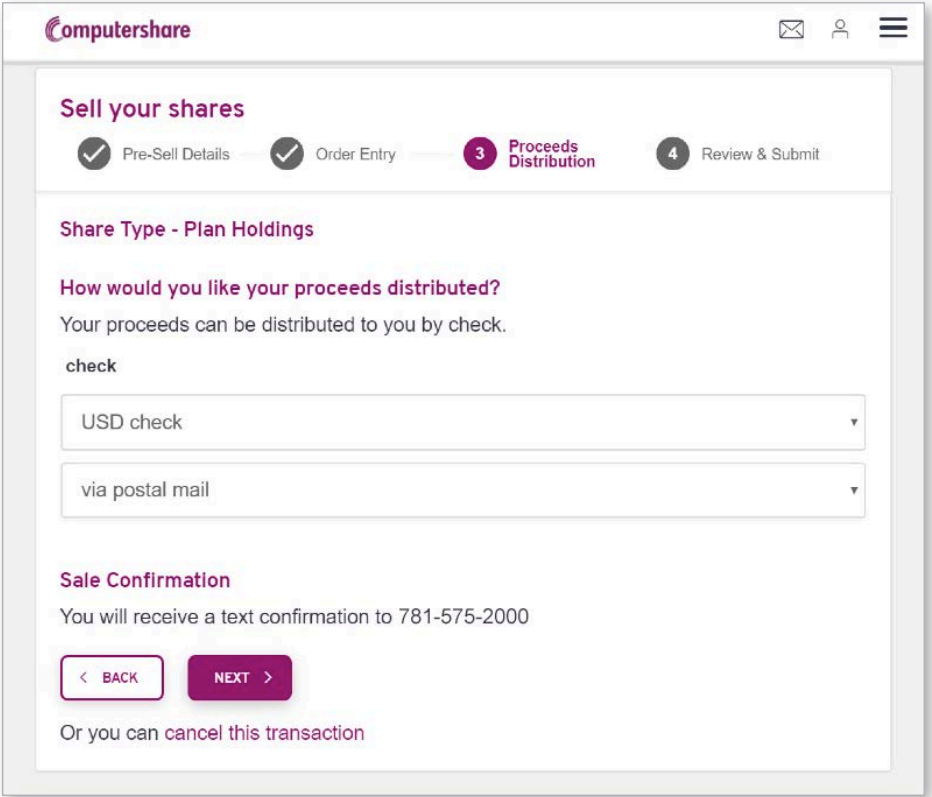

4. Review and Submit. This page provides a recap of your sale, including your total proceeds after all applicable fees.

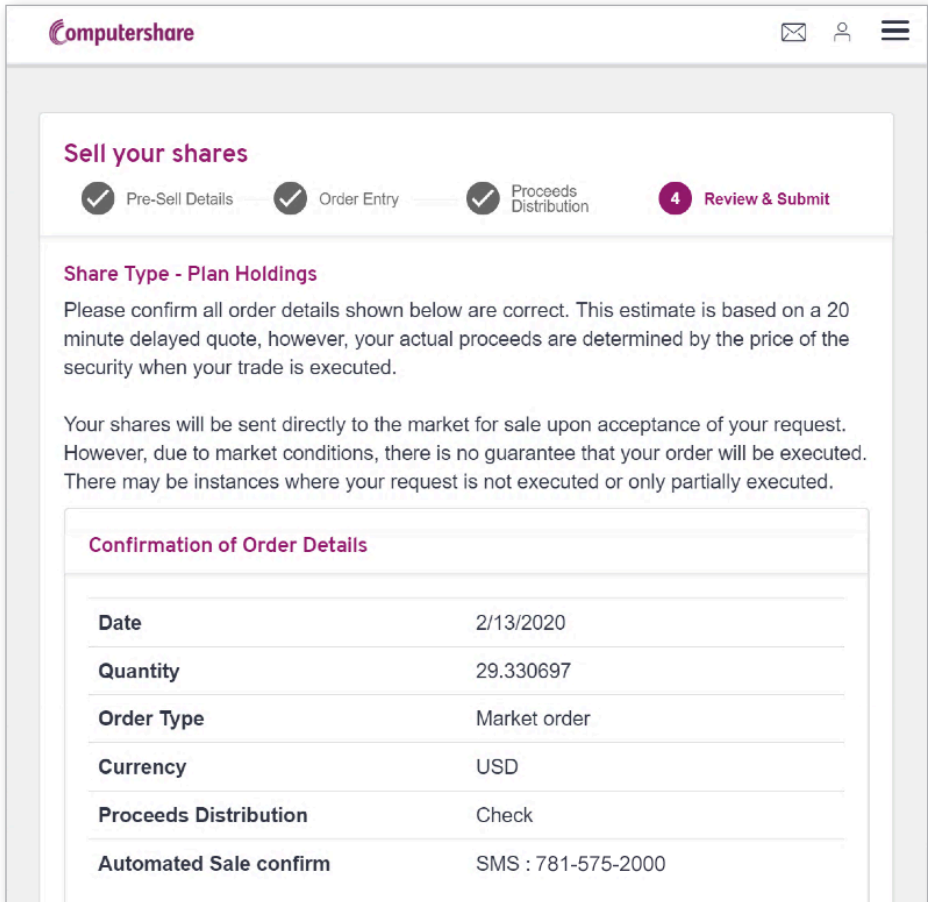

To confirm the sale, click the check box acknowledging the terms and conditions, and type "YES" into the authorization box (this final step prevents inadvertent sales).

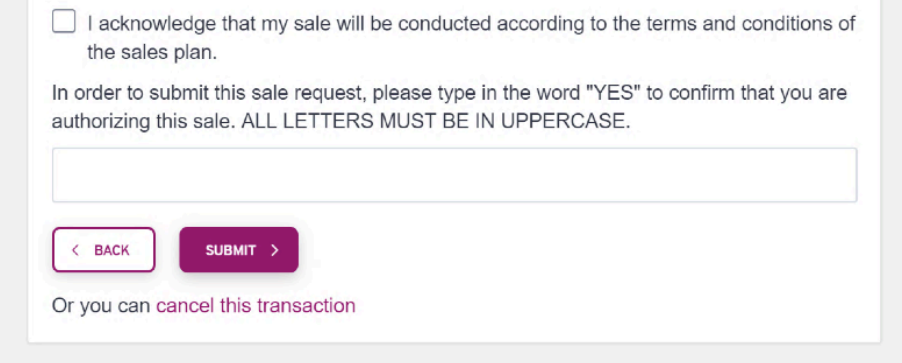

5. Confirmation. This final page confirms your order and can be printed for your records.

# **BUYING SHARES**

Whether you want to buy more shares of an existing company or invest in a new one, it's easy with DirectStock.

### Plan Management

Click "Buy" from the account action menu for immediate access to the DirectStock Plan Management page. Click "Buy More" when you want to purchase additional shares an existing account. Click "Modify" when you want to alter the bank account, frequency or amount of a recurring investment, or if you want to update your dividend reinvestment parameters. Click "Terminate" when you want to stop participating in the plan.

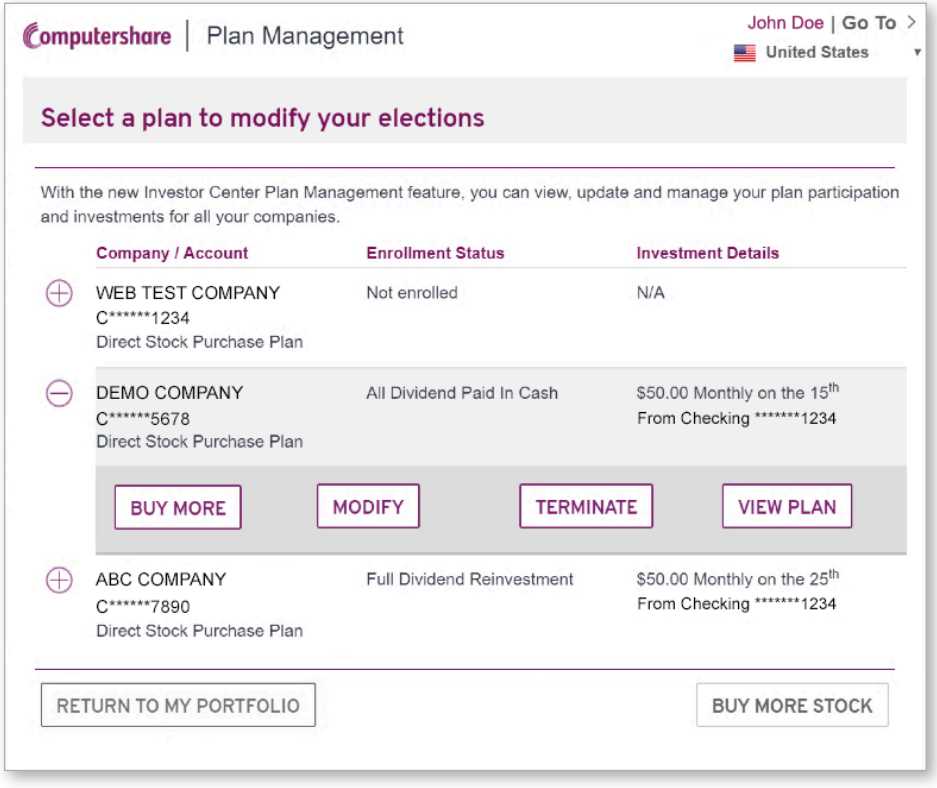

### **DirectStock**

Happy with what you see here, but ready to expand your portfolio and invest in another company? Click "Buy More Stock" to access the largest selection of direct stock purchase plans in the industry. You can browse through the list or if you're interested in a specific company, just type the name in the search bar.

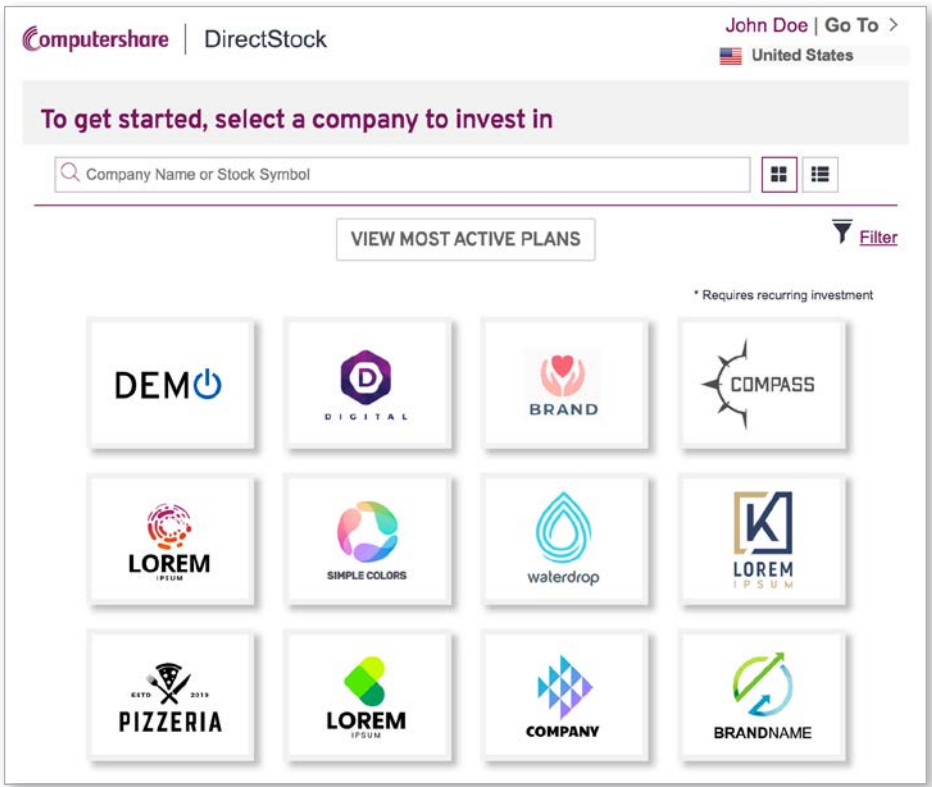

Apply a filter to locate companies: by industry, by initial investment amount, with direct stock purchase plans, or that don't charge purchase fees; or view the list of our most active plans.

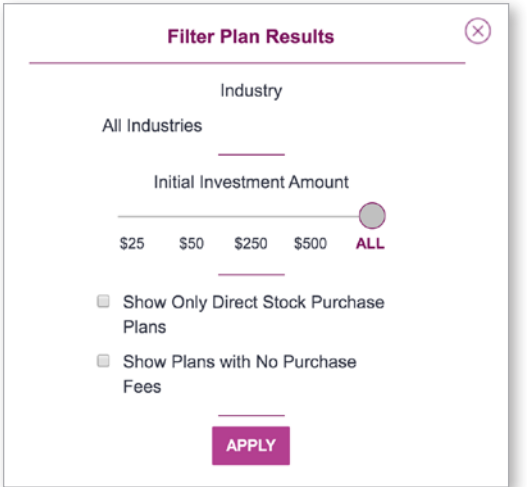

Found a company you are interested in? Just click on the company to access the investment plan summary, plan details and documents.

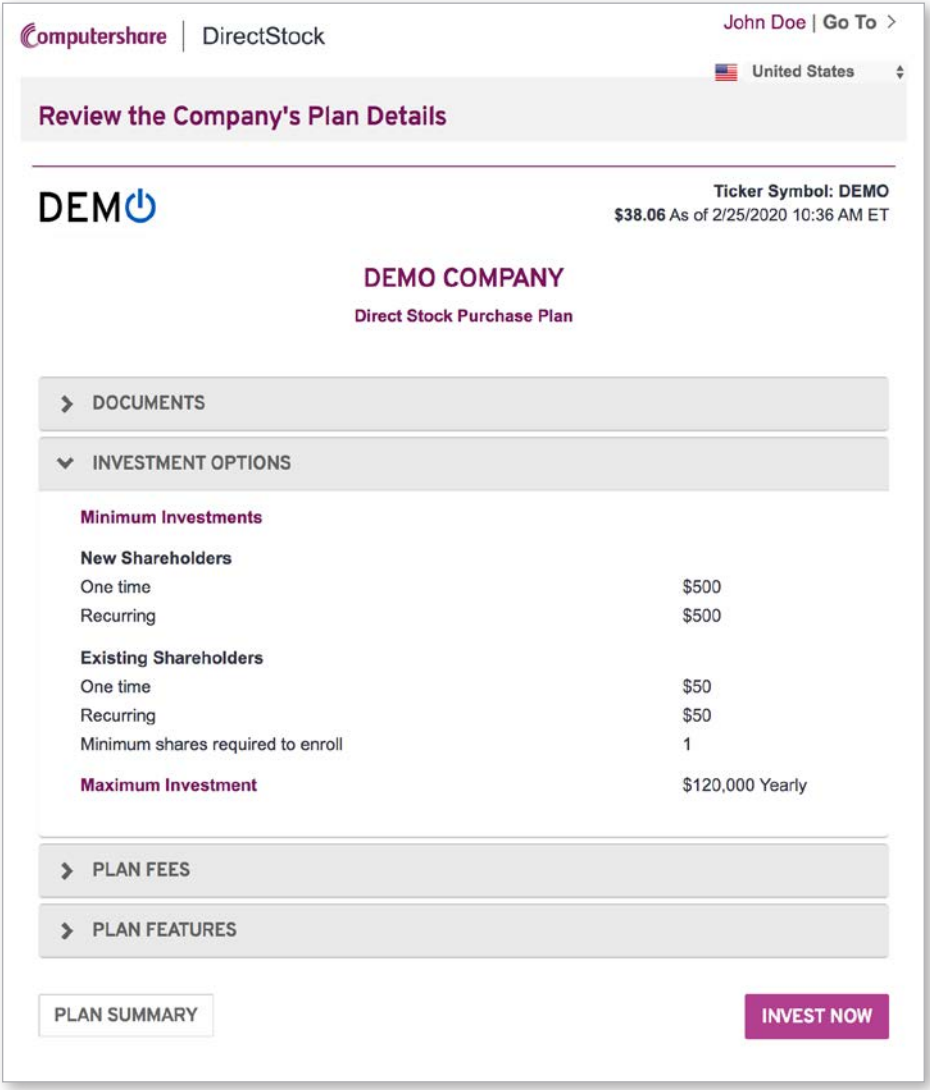

# Investor Center User Guide

Ready to invest? Click "Invest Now" to get started and our investment wizard will guide you through our easy 6 step process.

- > Tell us how much to invest and how often
- > Provide the name, address and contact information
- > Certify your tax identification number
- > Provide direct debit banking information
- > Tell us how you'd like to receive future dividends
- > Review and submit

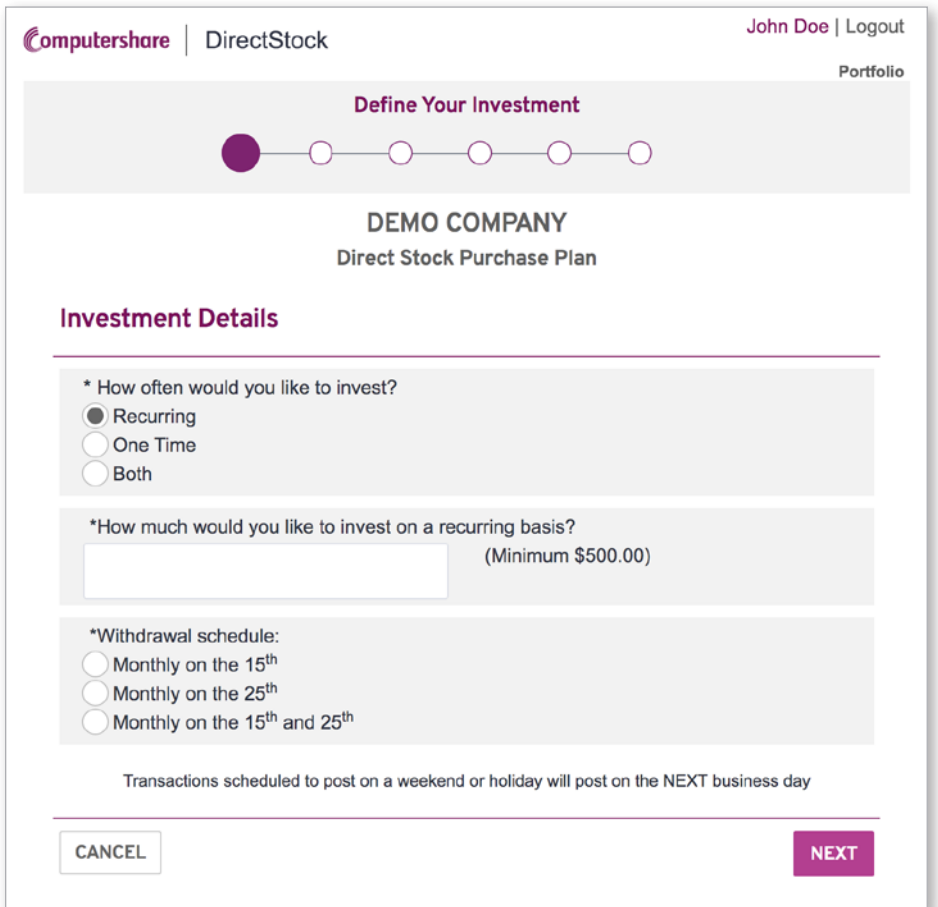